## Fluid*DRAW* Handbuch + Referenz

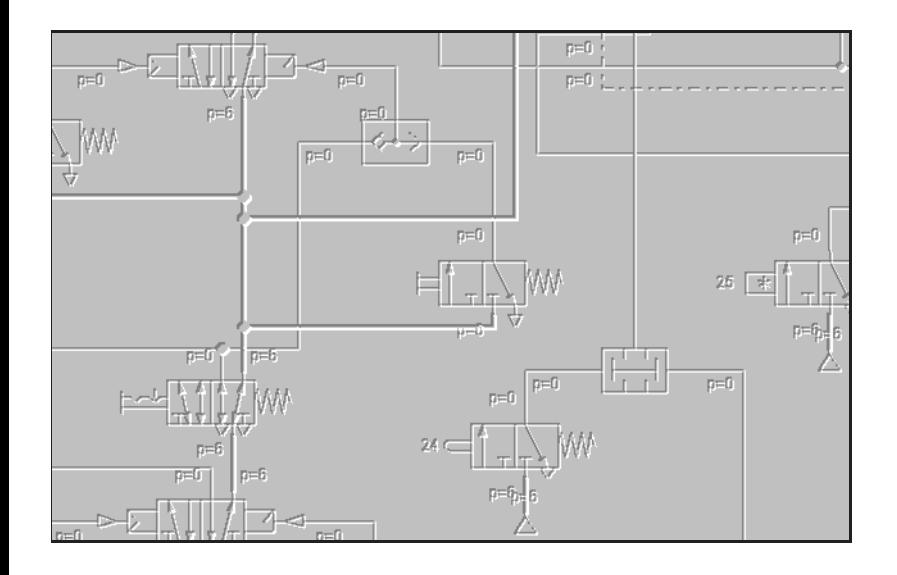

## **Vorwort**

Fluid*DRAW* ist eine Anwendung zur Erstellung pneumatischer Schaltkreise. Sofern Sie den Festo-Produktkatalog installiert haben, können Sie Komponentensymbole und -attribute direkt aus dem Katalog übernehmen. Fluid*DRAW* unterstützt neben seinem eigenen Dateiformat auch DXF-Dateien und Schaltkreise, die mit dem Pneumatik-Simulator Fluid*SIM* erstellt wurden.

# **Inhaltsverzeichnis**

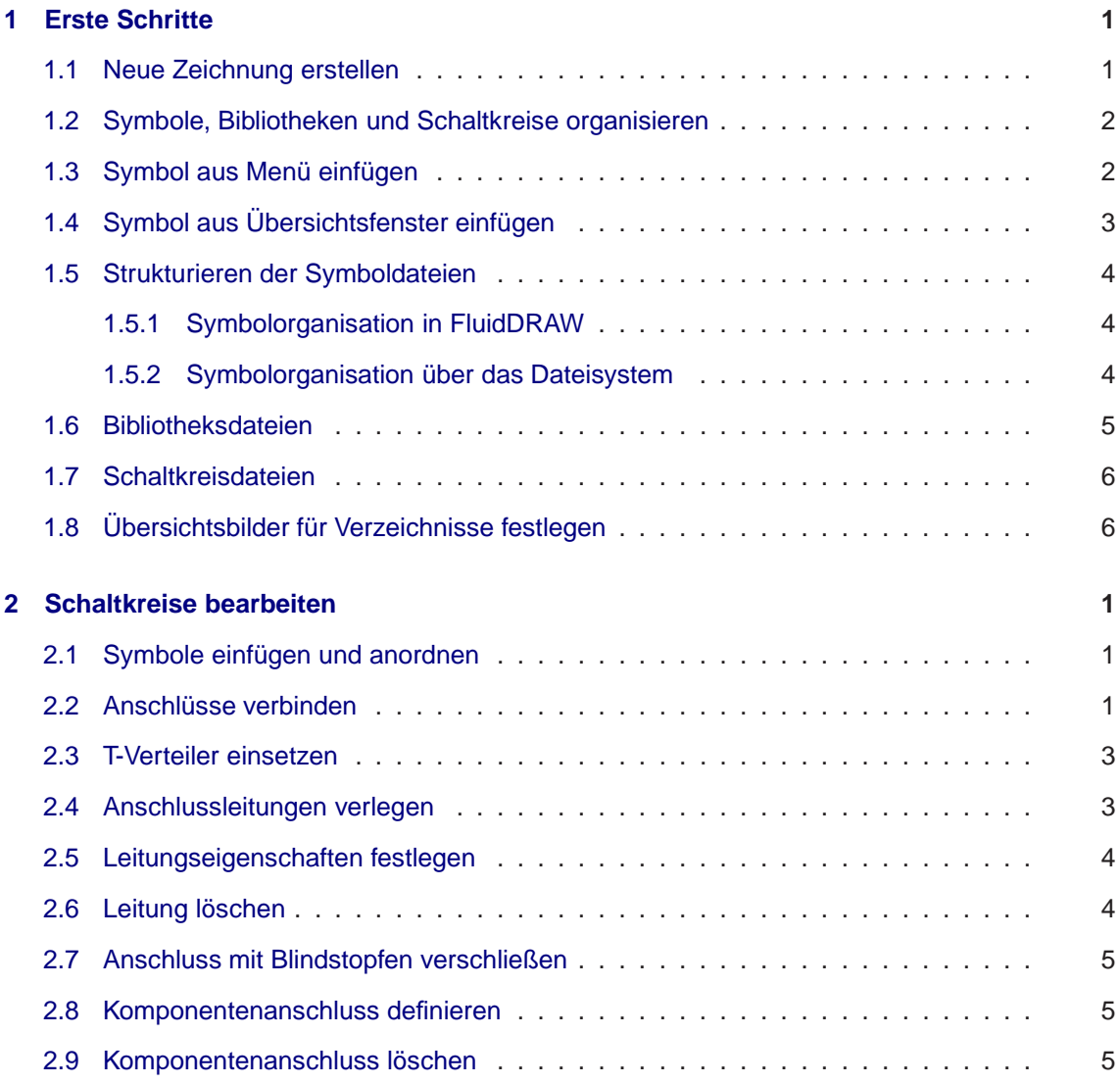

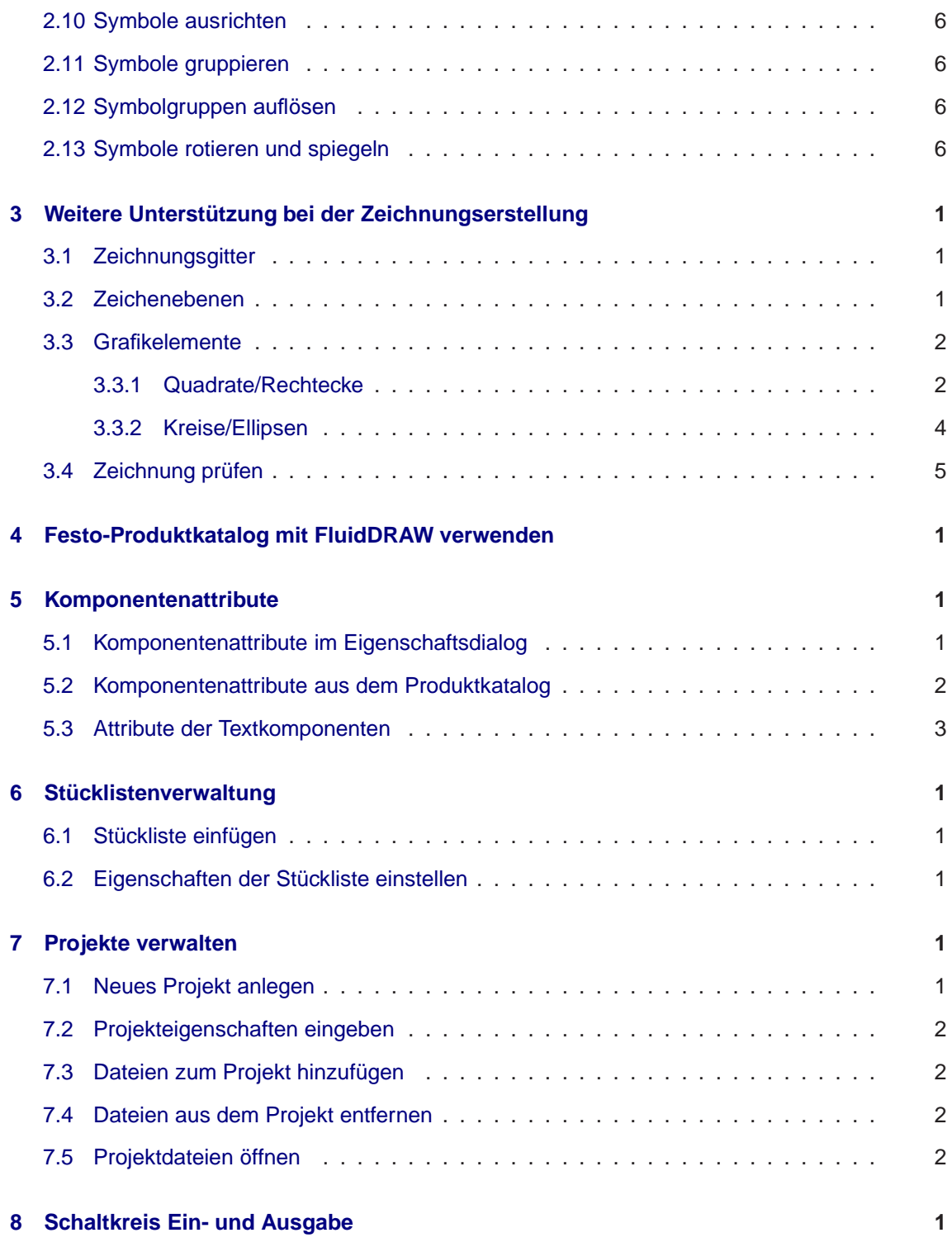

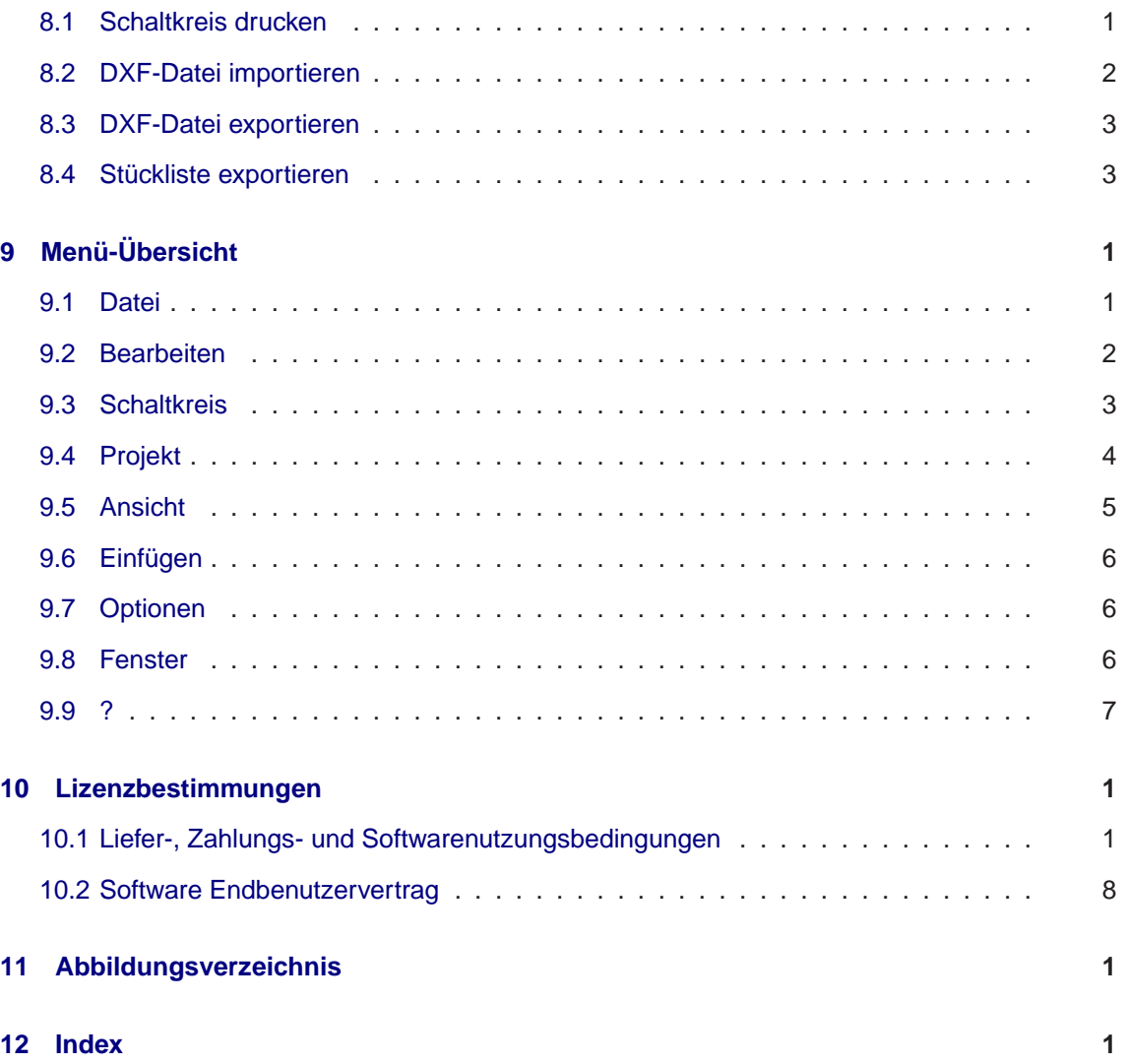

## <span id="page-8-0"></span>**Erste Schritte**

## <span id="page-8-1"></span>1.1 Neue Zeichnung erstellen

➪ Wählen Sie unter dem Menüpunkt [Datei](#page-46-2) den Menüeintrag [Neu](#page-46-3) .

Es öffnet sich ein leeres Fenster, in das Sie Symbole einfügen und [Leitungen ziehen](#page-16-2) können. Zuvor sollten Sie noch die Zeichnungsausmaße einstellen.

<span id="page-8-2"></span>➪ Wählen Sie unter dem Menüpunkt [Schaltkreis](#page-48-1) den Menüeintrag [Zeichnungsgröße. . .](#page-49-1) .

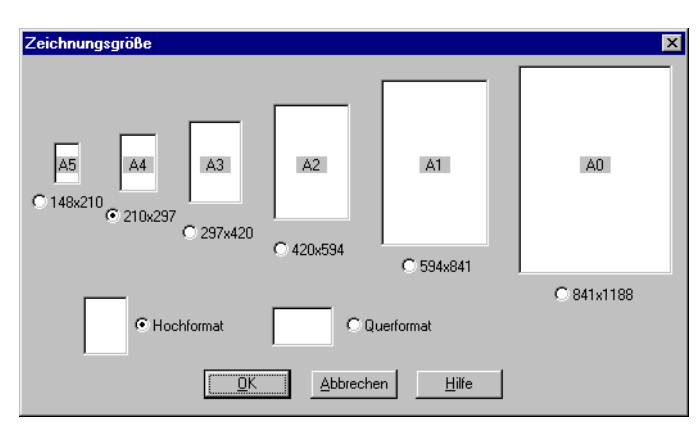

**Abb. [1.1:](#page-8-2)** Zeichnungsgröße einstellen

Wählen Sie hier die gewünschten Ausmaße und die Orientierung der Zeichnung. Sofern die Zeichnungsmaße den Druckbereich ihres Druckers überschreiten, können Sie die Zeichnung auf mehrere Blätter verteilen [\(kacheln\).](#page-42-1) Zur besseren Übersicht können Sie dem Schaltkreis außerdem einige Daten mitgeben.

<span id="page-8-3"></span>➪ Wählen Sie dazu unter dem Menüpunkt [Schaltkreis](#page-48-1) den Menüeintrag [Eigenschaften. . .](#page-49-2) .

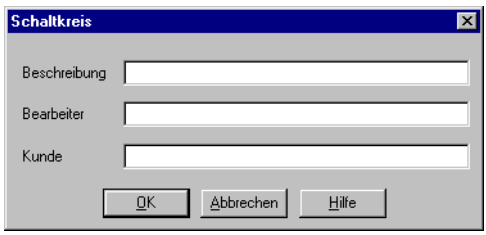

**Abb. [1.2:](#page-8-3)** Eigenschaftsdialog für Schaltkreise

## <span id="page-9-0"></span>1.2 Symbole, Bibliotheken und Schaltkreise organisieren

Um die Organisation der verschiedenen Dokumentarten in Fluid*DRAW* zu unterstützen, werden alle Schaltkreisdateien in eine von drei Gruppen eingeteilt:

#### ❑ **Symbole**

Symbole sind "Schaltkreise", die genau eine Komponente enthalten. Sie dienen dazu, Symbole in eigene Schaltkreise einzufügen. Das Einfügen geschieht entweder über den Menü-punkt [Einfügen](#page-51-3) oder durch "Ziehen" (Drag&Drop) aus einem [Übersichtsfenster.](#page-10-0) Sowohl die Struktur im [Einfügen-Menü](#page-9-1) als auch die Verzweigungen in den Übersichtsfenstern bilden die Verzeichnis-Hierarchie auf dem Datenträger des sym-Verzeichnisses ab.

#### ❑ **Bibliotheken**

Bibliotheken sind "Schaltkreise", die mehrere, verwandte oder häufig verwendete Komponenten enthalten. Diese dienen – wie Symboldateien – dazu, Symbole in eigene Schaltkreise einzufügen. Der Vorteil von Bibliotheken besteht darin, einen schnelleren Zugriff auf die gesuchten Symbole zu ermöglichen. Das Einfügen aus Bibliotheksfenstern geschieht durch "Ziehen" (Drag&Drop) aus dem Bibliotheksfenster. Die Verzweigungen in den [Übersichtsfenstern](#page-10-0) bilden die Verzeichnis-Hierarchie auf dem Datenträger des lib-Verzeichnisses ab.

#### ❑ **Schaltkreise**

Schaltkreise befinden sich im ct-Verzeichnis bzw. in Unterverzeichnissen davon. Es bietet sich an, für jeden Kunden bzw. für jedes [Projekt](#page-38-0) ein neues Unterverzeichnis im ct-Verzeichnis anzulegen. Für Schaltkreise stehen ebenfalls [Übersichtsfenster](#page-10-0) zur Verfügung.

## <span id="page-9-1"></span>1.3 Symbol aus Menü einfügen

➪ Klicken Sie auf den Menüpunkt [Einfügen](#page-51-3) .

<span id="page-9-2"></span>Sie sehen die oberste Ebene der Symbolhierarchie.

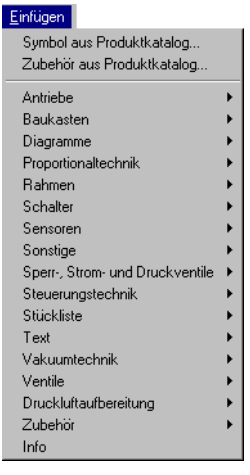

**Abb. [1.3:](#page-9-2)** Einfügen-Menü

➪ Wählen Sie den Menüeintrag Ventile

Es erscheint ein weiteres Menü mit neuen Unterpunkten. Auf diese Weise können Sie Ihre Auswahl weiter spezialisieren, bis Sie das gesuchte Symbol gefunden haben. Um das Finden der Symbole zu erleichtern, wird in der linken, oberen Ecke des Fluid*DRAW*-Hauptfensters das zugehörige Symbol eingeblendet.

## <span id="page-10-0"></span>1.4 Symbol aus Übersichtsfenster einfügen

➪ Klicken Sie auf den Menüpunkt [Datei](#page-46-2) und wählen Sie den Eintrag [Symbolübersicht](#page-46-4) .

<span id="page-10-1"></span>Es öffnet sich ein Fenster mit Miniaturansichten der verfügbaren Gruppen.

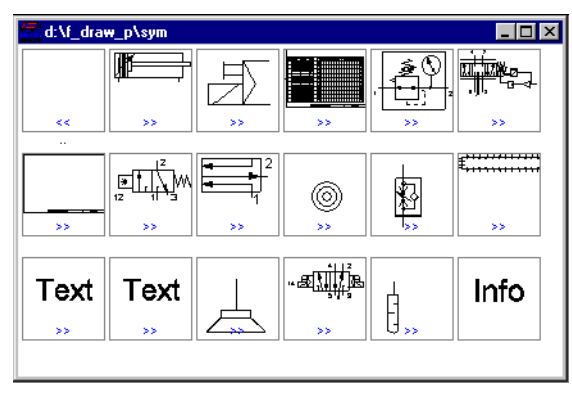

**Abb. [1.4:](#page-10-1)** Symbolübersicht

Diese Gruppen entsprechen den Menüeinträgen im [Einfügen-Menü.](#page-9-1) Wenn sich der Mauszeiger über einem Symbol befindet, wird die Bezeichnung der Gruppe bzw. des Symbols eingeblendet. Repräsentiert ein Übersichtsbild eine Gruppe, unter der sich weitere Elemente befinden, wird dies durch ein blaues Verzweigungssymbol "»" angezeigt. Durch einen Doppelklick auf ein solches Übersichtsbild gelangen Sie zur nächsten Ebene in der Symbolhierarchie. Auf diese Weise können Sie ebenso wie über das [Einfügen-Menü](#page-9-1) zum gewünschten Symbol navigieren. Haben Sie schließlich das Symbol gefunden, können Sie es mittels Drag&Drop in ein Schaltkreisfenster ziehen. Eine Ebene zurück gelangen Sie durch einen Doppelklick auf "«". Wenn Sie dabei die Strg-Taste gedrückt halten, springen Sie sofort zur obersten Ebene der Symbolhierarchie.

## <span id="page-11-0"></span>1.5 Strukturieren der Symboldateien

Nachdem Sie Fluid*DRAW* installiert haben, können Sie mehrere hundert Festo-Symbole verwenden. Diese Symbole sind bereits sinnvoll gruppiert und strukturiert. Sie können sowohl neue Symbole hinzufügen als auch die vorhandenen umorganisieren. Dazu stehen Ihnen grundsätzlich zwei Möglichkeiten zur Verfügung.

#### <span id="page-11-1"></span>**1.5.1 Symbolorganisation in** Fluid*DRAW*

Um vorhandene Symbole umzuordnen, können Sie die [Symbolübersichtsfenster](#page-10-0) verwenden. Sie können auf diese Weise Symbole kopieren oder verschieben.

➪ Öffnen Sie dazu jeweils ein Fenster mit dem Symbol, das Sie kopieren oder verschieben möchten und ein Fenster mit dem Zielverzeichnis. Ziehen Sie das gewünschte Symbol von dem einen in das andere Fenster.

Wenn Sie während dieser Aktion die Umschalt-Taste gedrückt halten, wird das Symbol nicht kopiert, sondern verschoben. Sie können auch mehrere Symbole gleichzeitig markieren, indem Sie die Symbolbilder anklicken und dabei die Strg-Taste gedrückt halten. Anschließend können alle markierten Symbole wie beschrieben kopiert oder verschoben werden, indem die Operation mit einem der markierten Objekte durchgeführt wird.

#### <span id="page-11-2"></span>**1.5.2 Symbolorganisation über das Dateisystem**

Da die Struktur im [Einfügen-Menü](#page-9-1) und in den [Übersichtsfenstern](#page-10-0) ein Abbild der Verzeichnisstruktur auf dem Datenträger ist, können Sie alle Manipulationen auch im Datei-Manager bzw. im Windows-Explorer durchführen. Insbesondere können Sie auch neue Unterverzeichnisse anlegen und neue Symboldateien hineinkopieren.

➪ Öffnen Sie im Datei-Manager bzw. im Windows-Explorer das Fluid*DRAW*-Installationsverzeichnis f\_draw\_p.

<span id="page-12-1"></span>Sie sehen neben anderen Unterverzeichnissen das Verzeichnis sym. Hierin befinden sich (in weiteren Unterverzeichnissen) die Symboldateien.

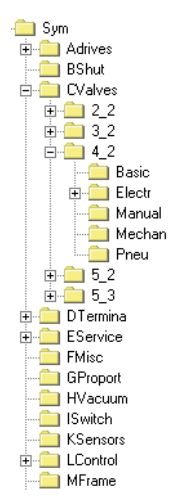

**Abb. [1.5:](#page-12-1)** Ausschnitt aus dem Symbolverzeichnis auf dem Datenträger

Wenn Sie neue Verzeichnisse anlegen oder Symbole umkopieren, baut Fluid*DRAW* beim nächsten Programmstart das [Einfügen-Menü](#page-9-1) und die [Schaltkreisübersichten](#page-10-0) automatisch neu auf.

### <span id="page-12-0"></span>1.6 Bibliotheksdateien

<span id="page-12-2"></span>Um auf häufig verwendete Symbole schneller zugreifen zu können, lassen sich mehrere Symbole zu Symbolbibliotheken zusammenfassen. Eine Bibliotheksdatei ist nichts anderes als ein "Schaltkreis" mit nicht verbundenen Symbolen, die in geeigneter Weise angeordnet sind.

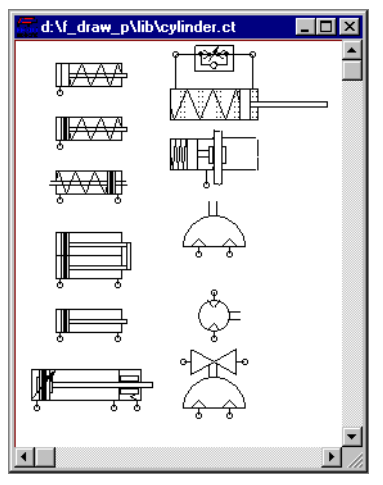

**Abb. [1.6:](#page-12-2)** Symbolbibliothek mit pneumatischen Antrieben

Solche Dateien lassen sich leicht selbst erstellen, indem ein neues Schaltkreisfenster angelegt wird und die gewünschten Symbole (über das [Einfügen-Menü](#page-9-1) oder aus den [Symbolübersichten\)](#page-10-0) dort eingefügt werden. Damit die Verwaltung der Bibliotheksdateien übersichtlich bleibt, sollten sie im Unterverzeichnis lib des Fluid*DRAW*-Installationsverzeichnisses f\_draw\_p gespeichert werden. Ebenso wie bei den Symboldateien können Sie auch für die Bibliotheksdateien ein Fen-ster mit Miniaturansichten öffnen. Wählen Sie dazu den Menüpunkt [Bibliotheksübersicht](#page-46-5) im Datei-Menü. Die Organisation der Symbolbibliotheken im lib-Verzeichnis geschieht auf die gleiche Weise wie bei den Einzelsymbolen.

## <span id="page-13-0"></span>1.7 Schaltkreisdateien

Schaltkreise sind – ebenso wie Symbole und Bibliotheken – Dateien mit pneumatischen Komponenten. Im Unterschied zu Symbolen und Bibliotheken handelt es sich bei Schaltkreisen nicht lediglich um sinnvoll geordnete Symbole, sondern um logisch miteinander verschaltete Komponenten, die eine bestimmte Funktion realisieren. Aus Programmsicht besteht der einzige Unterschied jedoch nur darin, dass sich die Schaltkreise im ct-Verzeichnis des Fluid*DRAW*-Verzeichnisses befinden (bzw. in weiteren Unterverzeichnissen davon). Schaltkreisdateien können genau wie Symbol- und Bibliotheksdateien in Fluid*DRAW* oder auf dem Datenträger organisiert werden. Auch für die Schaltkreise stehen im Datei-Menü unter [Schaltkreisübersicht](#page-46-6) [Übersichtsfenster](#page-10-0) mit Miniaturansichten zur Verfügung.

## <span id="page-13-1"></span>1.8 Übersichtsbilder für Verzeichnisse festlegen

In den [Übersichtsfenstern](#page-10-0) der Symbole, Bibliotheken und Schaltkreise sind in allen Miniaturansichten die Verkleinerungen der Fensterinhalte abgebildet. Da Verzeichnisse naturgemäß keine Schaltkreisdateien darstellen, existiert eine andere Möglichkeit, einem Verzeichnis, das eine Gruppe mit weiteren Verzeichnissen und Symbolen enthalten kann, ein geeignetes Bild zuzuweisen. Damit die Erstellung solcher "Verzeichnissymbole" sowohl aus FluidDRAW als auch auf dem Dateisystem möglich ist, geschieht die Zuweisung eines Symbols dadurch, dass in dem entsprechenden Verzeichnis eine Schaltkreisdatei mit dem Namen dirinfo.ct angelegt wird. Das Miniatursymbol dieses Schaltkreises wird als Bild für das Verzeichnis im [Übersichtsfenster](#page-10-0) angezeigt. Das Ändern bzw. Löschen dieses Bildes erfolgt dadurch, dass die entsprechende Datei dirinfo.ct geändert bzw. gelöscht wird.

## <span id="page-16-0"></span>**Schaltkreise bearbeiten**

## <span id="page-16-1"></span>2.1 Symbole einfügen und anordnen

Über das [Einfügen-Menü](#page-9-1) und mittels der [Übersichtsfenster](#page-10-0) können Symbole in das zu bearbeitende Schaltkreisfenster eingefügt werden. Sie können aber auch aus jedem anderen Fenster Objekte übernehmen, indem Sie die entsprechenden Komponenten markieren und in das gewünschte Fenster ziehen. Alternativ können Sie auch die Zwischenablage verwenden, indem Sie nach dem Markieren der Objekte im Menü [Bearbeiten](#page-47-1) den Eintrag [Kopieren](#page-47-2) wählen, das Zielfenster in den Vordergrund bringen und unter [Bearbeiten](#page-47-1) den Menüeintrag [Einfügen](#page-51-3) wählen.

Wenn Sie Objekte aus einem Fenster in ein anderes "ziehen", werden diese kopiert. Ziehen Sie die Objekte innerhalb eines Fensters von einer Position auf eine andere, werden die Objekte verschoben. Zum Kopieren innerhalb eines Fensters muss beim Bewegen der Maus die<br>Umschalt-Taste gedrücktgebalten werden. Sie erkennen die jeweilige Operation an der Gestalt Umschalt-Taste gedrücktgehalten werden. Sie erkennen die jeweilige Operation an der Gestalt des Mauszeigers: Während einer Verschiebe-Operation erscheint ein Fadenkreuz mit Pfeilen + +,<br>heim Kenieren befindet einh zueätzlich in der unteren rechten Feke des Zeigers ein Plus Symbol beim Kopieren befindet sich zusätzlich in der unteren rechten Ecke des Zeigers ein Plus-Symbol . Symbole, die Anschlusspunkte besitzen, werden automatisch so ausgerichtet, dass sich die Anschlüsse auf einem Raster befinden. Dadurch wird das [Ziehen von Leitungen](#page-16-2) erleichtert.

## <span id="page-16-2"></span>2.2 Anschlüsse verbinden

<span id="page-16-3"></span>Um zwei Komponentenanschlüsse mit einer Leitung zu verbinden, bewegen Sie den Mauszeiger auf einen Komponentenanschluss. Die Anschlüsse erkennen Sie an den kleinen Kringeln am En-<br>de der Anschlusslinien des Symbols. Sebeld Sie einen Anschluss getreffen" beben, verwandelt de der Anschlusslinien des Symbols. Sobald Sie einen Anschluss "getroffen" haben, verwandelt sich der Mauszeiger in ein Fadenkreuz  $\oplus.$ 

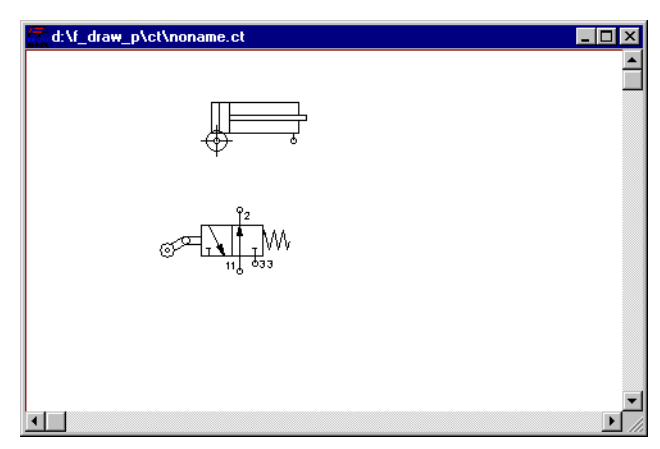

**Abb. [2.1:](#page-16-3)** Mauszeiger über einem Komponentenanschluss

➪ Drücken Sie nun die linke Maustaste und bewegen Sie den Mauszeiger auf den Anschluss, Drucken Sie nun die linke Maustaste und be<br>mit dem Sie den ersten verbinden möchten.

An der Form des Mauszeigers �� erkennen Sie wieder, wenn Sie sich über dem Anschluss<br>befinden. Wenn der Mauszeiger über einem Anschluss liegt an dem bereits eine Leitung angebefinden. Wenn der Mauszeiger über einem Anschluss liegt, an dem bereits eine Leitung angeschlossen ist, erscheint das Verbotszeichen  $\,\mathsf{\bullet}\,$ , und es kann keine Leitung gezogen werden.

➪ Lassen Sie die Maustaste los, wenn Sie den zweiten Anschluss getroffen haben.

<span id="page-17-1"></span><span id="page-17-0"></span>Fluid*DRAW* verlegt automatisch eine Leitung zwischen den beiden Anschlüssen.

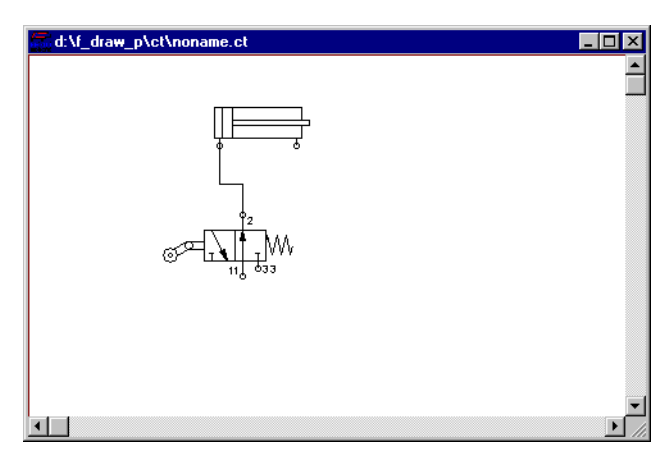

**Abb. [2.2:](#page-17-1)** Leitung zwischen zwei Anschlüssen

## 2.3 T-Verteiler einsetzen

Um einen T-Verteiler einzubauen, brauchen Sie kein spezielles Symbol zu verwenden. Fluid-*DRAW* fügt automatisch einen T-Verteiler ein, wenn Sie einen Komponentenanschluss auf eine Leitung ziehen.

➪ Bewegen Sie den Mauszeiger auf einen Anschluss und drücken Sie die linke Maustaste.

Wenn Sie sich über einem Leitungssegment befinden, verwandelt sich der Mauszeiger in das Fadenkreuz .

➪ Lassen Sie die Maustaste los, wenn Sie die gewünschte Stelle der Leitung getroffen haben.

<span id="page-18-1"></span>Fluid*DRAW* fügt einen T-Verteiler ein und verlegt automatisch eine Leitung.

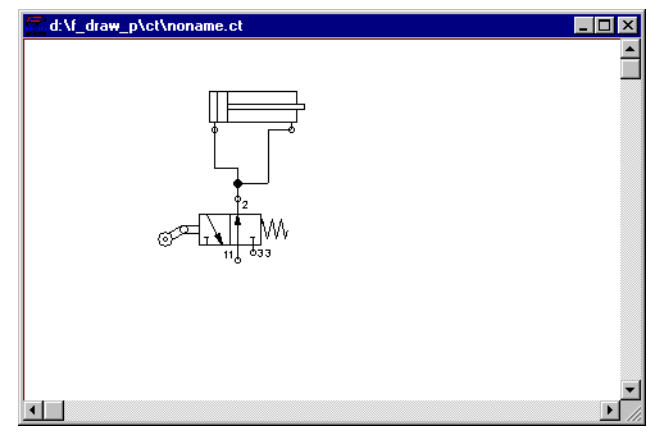

**Abb. [2.3:](#page-18-1)** Leitungsverbindung über T-Verteiler

## <span id="page-18-0"></span>2.4 Anschlussleitungen verlegen

Nachdem Sie zwei Anschlüsse verbunden haben, werden Sie die Lage der Leitungen in der Regel anpassen wollen. Sie können die Leitungssegmente parallel verschieben, indem Sie den<br>Mauszeiger auf das betreffende Leitungsstück bewegen. Sie erkennen an der Leitungsfang"-Mauszeiger auf das betreffende Leitungsstück bewegen. Sie erkennen an der "Leitungsfang"-Form  $\frac{1}{1}$  des Mauszeigers, wenn Sie die Leitung getroffen haben.

<span id="page-18-2"></span>➪ Drücken Sie die linke Maustaste und verschieben Sie das Leitungsstück in orthogonaler Richtung dahin, wo Sie liegen soll.

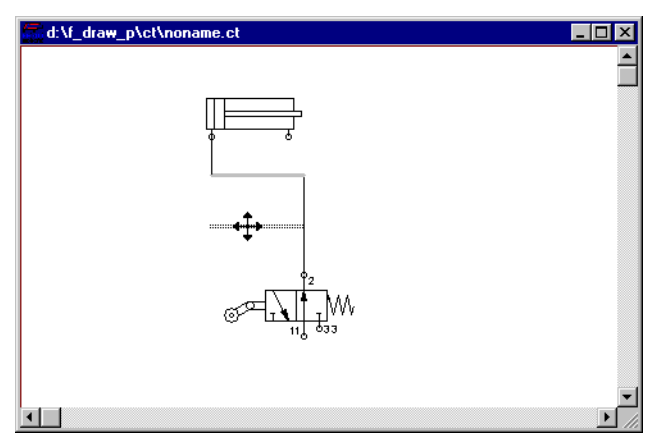

**Abb. [2.4:](#page-18-2)** Verschieben eines Leitungssegments

➪ Lassen Sie die Maustaste los; Fluid*DRAW* passt die angrenzenden Leitungssegmente so an, dass die Leitung zusammenhängend bleibt.

Wenn Sie ein Leitungsstück verschieben, das direkt an einem Komponentenanschluss angeschlossen ist, fügt Fluid*DRAW* eventuell weitere Leitungsstücke ein, um Lücken zu vermeiden.

## <span id="page-19-0"></span>2.5 Leitungseigenschaften festlegen

<span id="page-19-2"></span>Sie können den Stil und die Farbe der Leitungen festlegen, indem Sie einen Doppelklick auf einem der zugehörigen Leitungsstücke ausführen oder ein Leitungsstück markieren und über [Bearbeiten](#page-47-1) Eigenschaften... den Eigenschaftsdialog der Leitungen aufrufen.

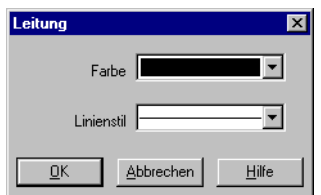

**Abb. [2.5:](#page-19-2)** Eigenschaftsdialog für Anschlussleitungen

Arbeitsleitungen werden typischerweise "durchgezogen" dargestellt, während Steuerleitungen "gestrichelt" erscheinen.

## <span id="page-19-1"></span>2.6 Leitung löschen

∠.o ∟eɪturɪg ɪoscrɪerɪ<br>Um eine [Leitung](#page-16-2) zu löschen, können Sie entweder ein zugehöriges Leitungsstück markieren und die <u>Entf.</u> -Taste drücken bzw. den Menüpunkt <mark>[Bearbeiten](#page-47-1) [Löschen](#page-47-3)</mark> wählen oder einen Komponentenanschluss markieren und "löschen". In beiden Fällen wird nicht der Anschluss selbst, sondern die Leitung gelöscht.

Wenn Sie einen T-Verteiler löschen, an dem *drei* Leitungen angeschlossen sind, werden alle drei Leitungen gelöscht. Sind hingegen nur zwei Leitungen angeschlossen, wird nur der T-Verteiler gelöscht und die beiden Leitungen zu einer zusammengefügt.

## <span id="page-20-0"></span>2.7 Anschluss mit Blindstopfen verschließen

<span id="page-20-3"></span>Sie können einen Komponentenanschluss mit einem Blindstopfen verschließen, indem Sie einen Doppelklick auf dem Anschluss ausführen oder den Menüeintrag [Bearbeiten](#page-47-1) Eigenschaften... wählen. Es öffnet sich daraufhin der Anschluss-Eigenschaftsdialog.

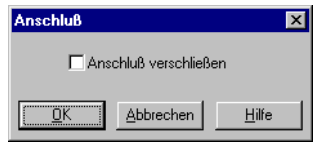

**Abb. [2.6:](#page-20-3)** Eigenschaftsdialog für Anschlüsse

Aktivieren bzw. deaktivieren Sie die Option "Anschluss verschließen". Beachten Sie, dass diese Option nur verfügbar ist, wenn an dem betreffenden Anschluss keine [Leitung](#page-16-2) angeschlossen ist. Möchten Sie eine Leitung an einen verschlossenen Anschluss anschließen, müssen Sie zuerst den Blindstopfen entfernen.

## <span id="page-20-1"></span>2.8 Komponentenanschluss definieren

Um einen neuen Komponentenanschluss zu definieren, wählen Sie unter [Bearbeiten](#page-47-1) den Menüeintrag [Anschluss definieren](#page-48-3) . Fluid*DRAW* schaltet daraufhin in einen speziellen Modus, in dem der nächste Mausklick den neuen Anschluss festlegt. Wenn Sie die Aktion abbrechen möchten, drücken Sie die *Lesc F*Taste. Fluid*DRAW l*egt den Anschluss automatisch exakt auf das Ende einer Linie; es empfiehlt sich daher, den Bildausschnitt des betreffenden Symbols möglichst stark<br>zu vergräßern. Sebeld sich der Mauszeiger über einem zulössigen Leitungsende befindet, sebel zu vergrößern. Sobald sich der Mauszeiger über einem zulässigen Leitungsende befindet, schaltet sich der Mauszeiger in ein Fadenkreuz  $\oplus$  um. Mit einem Linksklick legen Sie nun den neuen Anschluss fest.

## <span id="page-20-2"></span>2.9 Komponentenanschluss löschen

Um einen Komponentenanschluss zu löschen, markieren Sie diesen und wählen Sie an-schließend den Menüpunkt [Bearbeiten](#page-47-1) [Anschluss löschen](#page-48-4). Beachten Sie, dass der Menüpunkt

[Löschen](#page-47-3) bzw. die Taste Entf. nicht den Anschluss, sondern nur eine eventuell angeschlossene [Leitung löscht.](#page-19-1)

## <span id="page-21-0"></span>2.10 Symbole ausrichten

Um Objekte aneinander auszurichten, markieren Sie die Objekte, und wählen Sie die entsprechenden Menüeinträge im [Bearbeiten-Menü.](#page-16-0) Beachten Sie, dass Symbole mit Anschlüssen stets auf dem Anschlussraster ausgerichtet werden; es kann daher vorkommen, dass die Ausrichtung nicht exakt gelingt.

## <span id="page-21-1"></span>2.11 Symbole gruppieren

Wenn Sie Symbole zu einer Gruppe zusammenfassen möchten, markieren Sie die Objekte und wählen Sie den Menüeintrag [Gruppieren](#page-48-5) im [Bearbeiten-Menü.](#page-16-0) Gruppen lassen sich auch schachteln, wenn bereits gruppierte Objekte erneut gruppiert werden. Beachten Sie, dass nur die äußerste Gruppe als "Komponentensymbol" erscheint. Insbesondere sind nur die Komponenteneigenschaften dieser Gruppe in der [Stückliste](#page-34-0) sichtbar. Dadurch können Sie Teilschaltkreise aus mehreren Komponenten zu einem Objekt zusammenfassen.

## <span id="page-21-2"></span>2.12 Symbolgruppen auflösen

Zum Auflösen einer Gruppe markieren Sie die Gruppe und wählen den Menüeintrag [Gruppe auflösen](#page-48-6) im [Bearbeiten-Menü.](#page-16-0) Dabei wird immer nur die äußerste Gruppe aufgelöst. Um tiefer geschachtelte Gruppen aufzulösen, müssen Sie die Operation mehrfach ausführen.

## <span id="page-21-3"></span>2.13 Symbole rotieren und spiegeln

Die Komponentensymbole lassen sich in 90-Grad-Schritten rotieren und horizontal sowie vertikal spiegeln. Wählen Sie dazu die entsprechenden Menüeinträge im [Bearbeiten-Menü.](#page-16-0) Fluid*DRAW* sorgt bei allen Operationen dafür, dass die Leitungssegmente sinnvoll mit rotiert bzw. gespiegelt werden. Sofern Sie mehrere Objekte gleichzeitig markiert haben, wird jedes Objekt für sich rotiert werden. Solem Sie mehlere Objekte gleichzeitig markiert naben, wird jedes Objekt nur sich follen.<br>bzw. gespiegelt. Wenn Sie möchten, dass sich die Operation auf eine gemeinsame Dreh- bzw.<br>Spiegelachse bezieht, können Sie d Spiegelachse bezieht, können Sie die Objekte zuvor gruppieren. Zum Rotieren können Sie statt des Menübefehls auch bei gedrückter Strg -Taste einen Doppelklick auf einem Symbol ausführen.

## <span id="page-22-0"></span>**Weitere Unterstützung bei der Zeichnungserstellung**

### <span id="page-22-1"></span>3.1 Zeichnungsgitter

<span id="page-22-3"></span>Für das Anordnen der Symbole und das Verlegen der [Leitungen](#page-16-2) ist es häufig zweckmäßig, ein Punkt- oder Liniengitter einzublenden. Über **[Ansicht](#page-50-1) [Gitter zeigen](#page-50-2)** können Sie die Anzeige des Gitters ein- bzw. ausschalten. Im Menü [Optionen](#page-51-4) Gitter... können Sie weitere Gittereinstellungen festlegen.

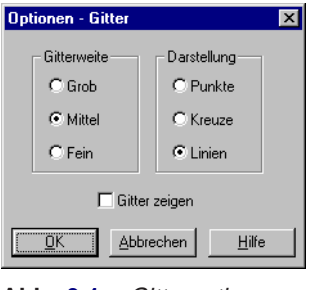

**Abb. [3.1:](#page-22-3)** Gitteroptionen

### <span id="page-22-2"></span>3.2 Zeichenebenen

<span id="page-22-4"></span>Fluid*DRAW* unterstützt acht Zeichenebenen, die sich einzeln ein-/ausblenden und sperren/entsperren lassen. Über **[Ansicht](#page-50-1) Zeichenebenen...** können Sie die Eigenschaften der einzelnen Ebenen festlegen und zusätzlich mit einer Bezeichnung versehen.

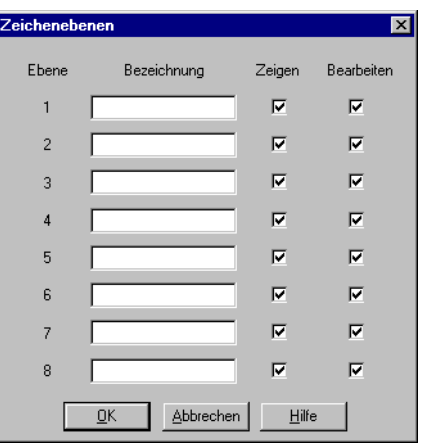

**Abb. [3.2:](#page-22-4)** Dialog für die Zeichenebenen

Objekte, die auf einer Zeichenebene liegen, bei der die Option "Bearbeiten" deaktiviert ist, sind zwar sichtbar, können aber nicht markiert und dadurch auch nicht verschoben oder gelöscht werden. Auf diese Weise lässt sich z. B. ein Zeichnungsrahmen fixieren. Um die Objekte solcher Ebenen trotzdem bearbeiten zu können, müssen Sie die Bearbeiten-Option für die betreffende Ebene vorübergehend einschalten.

Zeichenebenen, bei denen die Option "Zeigen" deaktiviert ist, sind nicht sichtbar und können insbesondere auch nicht bearbeitet werden.

## <span id="page-23-1"></span><span id="page-23-0"></span>3.3 Grafikelemente

#### **3.3.1 Quadrate/Rechtecke**

<span id="page-23-2"></span>Neben Komponentensymbolen stehen auch Quadrate bzw. Rechtecke zur Verfügung. Bei einem Doppelklick auf ein Rechteck bzw. mittels [Bearbeiten](#page-47-1) [Eigenschaften. . .](#page-48-2) erscheint der Eigenschaftsdialog für Rechtecke.

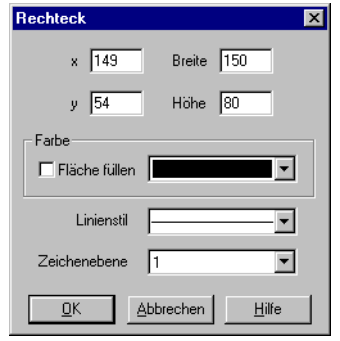

**Abb. [3.3:](#page-23-2)** Eigenschaftsdialog für Rechtecke

#### ❑ **x**

Bestimmt die x-Koordinate des Rechtecks. Anstatt den Wert einzugeben, kann das Rechteck auch mit der Maus verschoben werden.

#### ❑ **y**

Bestimmt die y-Koordinate des Rechtecks. Anstatt den Wert einzugeben, kann das Rechteck auch mit der Maus verschoben werden.

#### ❑ **Breite**

Bestimmt die Breite des Rechtecks. Anstatt den Wert einzugeben, kann das Rechteck auch mit der Maus in der Größe verändert werden. Wenn Sie den Mauszeiger auf den Rand des Rechtecks bewegen, verwandelt sich der Mauszeiger in ein Größenveränderungs-Symbol  $\leftrightarrow$ ,  $\uparrow$  oder  $\searrow$ . Sie können das Rechteck bei gedrückter linker Maustaste entlang der angezeigten Richtung vergrößern oder verkleinern.

#### ❑ **Höhe**

Bestimmt die Höhe des Rechtecks. Anstatt den Wert einzugeben, kann das Rechteck auch mit der Maus in der Größe verändert werden. Wenn Sie den Mauszeiger auf den Rand des Rechtecks bewegen, verwandelt sich der Mauszeiger in ein Größenveränderungs-Symbol  $\leftrightarrow$ ,  $\uparrow$  oder  $\searrow$ . Sie können das Rechteck bei gedrückter linker Maustaste entlang der angezeigten Richtung vergrößern oder verkleinern.

#### ❑ **Farbe**

Bestimmt die Farbe des Rechteckrandes. Die Farbe kann gesetzt werden, indem Sie auf den nach unten weisenden Pfeil auf der rechten Seite der Liste klicken und eine Farbe auswählen.

#### ❑ **Fläche füllen**

Legt fest, ob die gesamte Fläche mit der angegebenen Farbe ausgefüllt wird, oder nur der Rand des Rechtecks.

#### ❑ **Linienstil**

Bestimmt den Linienstil des Rechteckrandes. Der Linienstil kann gesetzt werden, indem Sie auf den nach unten weisenden Pfeil auf der rechten Seite der Liste klicken und einen Stil auswählen.

#### ❑ **Zeichenebene**

In dieser Auswahlliste legen Sie die [Zeichenebene](#page-22-2) des Rechtecks fest. Die [Zeichenebene](#page-22-2) kann gesetzt werden, indem Sie auf den nach unten weisenden Pfeil auf der rechten Seite der Liste klicken und eine Ebene auswählen.

Je nach Einstellung der [Zeichenebenen](#page-22-2) kann es sein, dass das Rechteck nicht angezeigt wird oder sich nicht bearbeiten lässt. Um das Objekt sichtbar zu machen oder die Ein-stellungen zu verändern, müssen Sie die [Zeichenebene](#page-22-2) im Menü [Ansicht](#page-50-1) Zeichenebenen... vorübergehend aktivieren.

#### <span id="page-25-0"></span>**3.3.2 Kreise/Ellipsen**

<span id="page-25-1"></span>Neben Komponentensymbolen stehen auch Kreise bzw. Ellipsen zur Verfügung. Bei einem Doppelklick auf eine Ellipse bzw. mittels [Bearbeiten](#page-47-1) [Eigenschaften. . .](#page-48-2) erscheint der Eigenschaftsdialog für Ellipsen.

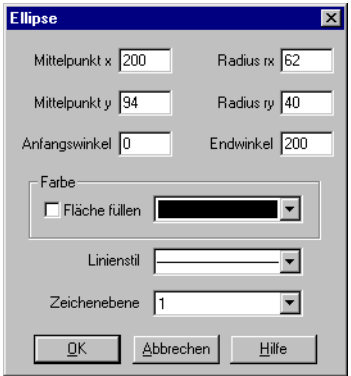

**Abb. [3.4:](#page-25-1)** Eigenschaftsdialog für Ellipsen

#### ❑ **Mittelpunkt x**

Bestimmt die x-Koordinate des Mittelpunktes. Anstatt den Wert einzugeben, kann die Ellipse auch mit der Maus verschoben werden.

#### ❑ **Mittelpunkt y**

Bestimmt die y-Koordinate des Mittelpunktes. Anstatt den Wert einzugeben, kann die Ellipse auch mit der Maus verschoben werden.

#### ❑ **Radius rx**

Bestimmt den x-Radius der Ellipse. Anstatt den Wert einzugeben, kann die Ellipse auch mit der Maus in der Größe verändert werden. Wenn Sie den Mauszeiger auf den Rand der Ellipse bewegen, verwandelt sich der Mauszeiger in ein Größenveränderungs-Symbol  $\leftrightarrow$ ,  $\uparrow$  oder  $\searrow$ . Sie können die Ellipse bei gedrückter linker Maustaste entlang der angezeigten Richtung vergrößern oder verkleinern.

#### ❑ **Radius ry**

Bestimmt den y-Radius der Ellipse. Anstatt den Wert einzugeben, kann die Ellipse auch mit der Maus in der Größe verändert werden. Wenn Sie den Mauszeiger auf den Rand der Ellipse bewegen, verwandelt sich der Mauszeiger in ein Größenveränderungs-Symbol  $\leftrightarrow$ ,  $\uparrow$  oder  $\searrow$ . Sie können die Ellipse bei gedrückter linker Maustaste entlang der angezeigten Richtung vergrößern oder verkleinern.

#### ❑ **Anfangswinkel**

Bestimmt den Anfangswinkel der Ellipse in Grad. 0 Grad entspricht der Uhrzeigerstellung "3 Uhr".

#### ❑ **Endwinkel**

Bestimmt den Endwinkel der Ellipse in Grad. 0 Grad entspricht der Uhrzeigerstellung "3 Uhr".

#### ❑ **Farbe**

Bestimmt die Farbe des Ellipsenrandes. Die Farbe kann gesetzt werden, indem Sie auf den nach unten weisenden Pfeil auf der rechten Seite der Liste klicken und eine Farbe auswählen.

#### ❑ **Fläche füllen**

Legt fest, ob die gesamte Fläche mit der angegebenen Farbe ausgefüllt wird, oder nur der Rand der Ellipse.

#### ❑ **Linienstil**

Bestimmt den Linienstil des Ellipsenrandes. Der Linienstil kann gesetzt werden, indem Sie auf den nach unten weisenden Pfeil auf der rechten Seite der Liste klicken und einen Stil auswählen.

#### ❑ **Zeichenebene**

In dieser Auswahlliste legen Sie die [Zeichenebene](#page-22-2) der Ellipse fest. Die [Zeichenebene](#page-22-2) kann gesetzt werden, indem Sie auf den nach unten weisenden Pfeil auf der rechten Seite der Liste klicken und eine Ebene auswählen.

Je nach Einstellung der [Zeichenebenen](#page-22-2) kann es sein, dass die Ellipse nicht angezeigt wird oder sich nicht bearbeiten lässt. Um das Objekt sichtbar zu machen oder die Einstellungen zu verändern, müssen Sie die [Zeichenebene](#page-22-2) im Menü [Ansicht](#page-50-1) [Zeichenebenen. . .](#page-50-3) vorübergehend aktivieren.

## <span id="page-26-0"></span>3.4 Zeichnung prüfen

Über den Eintrag [Zeichnung prüfen](#page-48-7) im Menü [Schaltkreis](#page-48-1) können Sie Fluid*DRAW* veranlassen, Ihre Zeichnung auf eventuelle zeichnerische Fehler hin zu überprüfen. Fluid*DRAW* gibt jeweils eine Warnung aus, wenn

- ❑ Komponenten von Leitungen durchquert werden,
- ❑ Anschlüsse von Leitungen durchquert werden, an denen sie nicht angeschlossen sind,
- □ Leitungen aufeinander liegen,
- ❑ Komponenten aufeinander liegen,
- ❑ Anschlüsse offen sind.

Im Falle einer Warnung sind die betreffenden Objekte nach dem Bestätigen der Dialogfelder markiert.

## <span id="page-28-0"></span>**Festo-Produktkatalog mit** Fluid*DRAW* **verwenden**

Sofern Sie den Produktkatalog installiert haben, können Sie sowohl Symbole aus dem Produktkatalog einfügen als auch Komponentenattribute zu Fluid*DRAW*-Symbolen aus dem Produktkatalog ermitteln. Falls Sie den Produktkatalog nicht installiert haben, können Sie trotzdem Schaltkreise zeichnen und als Datei speichern. Die Komponentenattribute und [Stücklisten](#page-34-0) können Sie später jederzeit über den Produktkatalog aktualisieren, sobald dieser korrekt installiert wurde. Um Symbole in den Schaltkreis einzufügen, bestehen grundsätzlich zwei Möglichkeiten.

#### ❑ **Über das Einfügen-Menü von** Fluid*DRAW* **bzw. aus** Fluid*DRAW***-Übersichtsfenstern** Wenn Sie Symbole aus den Fluid*DRAW*-Symbolbibliotheken einfügen, legen Sie lediglich das Zeichnungssymbol fest. Da zu den meisten Symbolen viele verschiedene Komponenten mit unterschiedlichen Attributen und Parametern gehören, sind die zugrunde liegenden Teilenummern nicht eindeutig festgelegt. Die genaue Spezifikation der Symbole kann zu einem späteren Zeitpunkt nachgeholt werden. Öffnen Sie hierzu den Eigenschaftsdialog der Komponente und betätigen Sie die Schaltfläche "Komponentenattribute...".

#### ❑ **Über den Suchbaum im Festo-Produktkatalog**

Der Produktkatalog stellt eine vollständige Datenbank der lieferbaren Festo-Komponenten dar. Über die Parameterauswahl der Suchdialoge können Sie die Komponenten soweit spezifizieren, dass sich eine eindeutige Teilenummer ergibt. Dadurch ist insbesondere auch das Zeichnungssymbol festgelegt, so dass Fluid*DRAW* nach dem Verlassen des Produktkatalogs das passende Symbol in den Schaltkreis einfügen kann.

<span id="page-28-1"></span>Wenn Sie eine Komponente als Symbol aus dem Produktkatalog einfügen möchten, wählen Sie im Menü [Einfügen](#page-51-3) den Eintrag Symbol aus Produktkatalog.... Es erscheint daraufhin ein Fenster mit dem Produktkatalog, aus dem Sie eine Komponente auswählen können. Dabei sind nur diejenigen Komponenten verfügbar, die eine Symbolrepräsentation besitzen.

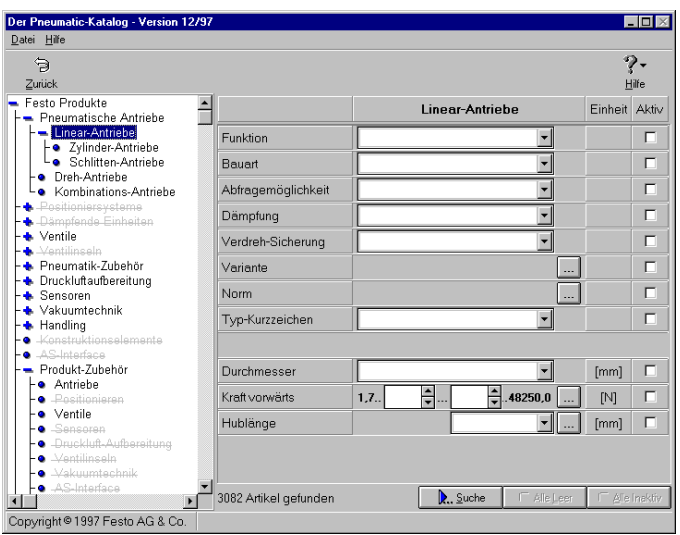

**Abb. [4.1:](#page-28-1)** Festo-Produktkatalog

Möchten Sie ein Zubehörteil einfügen, für das es keine Symboldarstellung gibt, wählen Sie im Menü [Einfügen](#page-51-3) den Eintrag Zubehör aus Produktkatalog... Es erscheint ein Fenster mit dem Produktkatalog, wobei in diesem Fall alle Komponenten verfügbar sind. Wählen Sie ein Bauteil, das keine Symboldarstellung besitzt, erscheint im Schaltkreis ein Text, der statt des Symbols die Komponentenattribute aufnimmt. Dieser Text erscheint ebenso wie die Kennung der Symbole in der [Stückliste.](#page-34-0)

## <span id="page-30-0"></span>**Komponentenattribute**

## <span id="page-30-1"></span>5.1 Komponentenattribute im Eigenschaftsdialog

<span id="page-30-2"></span>Die Fluid*DRAW*-Symbole entsprechen weitgehend den Komponenten des [Festo-Produktkatalogs.](#page-28-0) Wenn Sie den [Produktkatalog](#page-28-0) installiert haben, liest Fluid*DRAW* die meisten Komponentenattribute aus der Produktdatenbank. Falls Sie den [Produktkatalog](#page-28-0) nicht installiert haben, können Sie trotzdem Schaltkreise erstellen und die fehlenden Attribute später er-gänzen. Durch einen Doppelklick auf ein Symbol oder über das Menü [Bearbeiten](#page-47-1) Eigenschaften... öffnen Sie den Eigenschaftsdialog der Komponente.

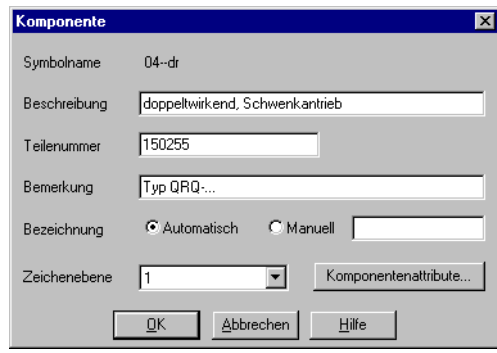

**Abb. [5.1:](#page-30-2)** Eigenschaftsdialog der Komponente

#### ❑ **Symbolname**

Über den Symbolnamen geschieht die Zuordnung zum [Festo-Produktkatalog,](#page-28-0) sofern das Symbol aus der Fluid*DRAW*-Symbolbibliothek bzw. über das [Einfügen-Menü](#page-9-1) ausgewählt wurde. In diesem Fall steht die genaue Teilenummer noch nicht fest, da viele Teilenummern das gleiche Symbol besitzen. Der Symbolname wird nur angezeigt, er kann vom Anwender nicht geändert werden.

#### ❑ **Beschreibung**

Das Textfeld "Beschreibung" enthält ggf. eine nähere Beschreibung bzw. den vollständigen Namen des Symbols.

#### ❑ **Teilenummer**

Die Teilenummer identifiziert ein Bauteil eindeutig. Sie können die Teilenummer manuell eingeben oder über den [Produktkatalog](#page-28-0) suchen.

#### ❑ **Bemerkung**

Hier steht ggf. eine Bemerkung zur Verwendung des Symbols.

#### ❑ **Bezeichnung**

Die Bezeichnung entspricht der Symbolkennung im Schaltkreis. Im Normalfall wird die Bezeichnung automatisch ermittelt und erscheint auch in den [Stücklisten.](#page-34-0) Wenn Sie einen Text in der Nähe des Symbols plazieren, wird dies als Symbolkennung interpretiert. Für den Fall, dass die Textzuordnung nicht eindeutig ist, oder falls Sie in der [Stückliste](#page-34-0) eine abweichende Kennung festlegen möchten, können Sie statt der Einstellung "Automatisch" auf "Manuell" schalten und in das nebenstehende Textfeld eine Bezeichnung eingeben.

#### ❑ **Zeichenebene**

In dieser Auswahlliste legen Sie die [Zeichenebene](#page-22-2) des Symbols fest. Die [Zeichenebene](#page-22-2) kann gesetzt werden, indem Sie auf den nach unten weisenden Pfeil auf der rechten Seite der Liste klicken und eine Ebene auswählen.

Je nach Einstellung der [Zeichenebenen](#page-22-2) kann es sein, dass das Symbol nicht angezeigt wird oder sich nicht bearbeiten lässt. Um das Symbol sichtbar zu machen oder die Ein-stellungen zu verändern, müssen Sie die [Zeichenebene](#page-22-2) im Menü [Ansicht](#page-50-1) Zeichenebenen... vorübergehend aktivieren.

#### ❑ **Komponentenattribute. . .**

Durch Klicken auf diese Schaltfläche rufen Sie die Komponentenattribute aus dem [Produktkatalog](#page-28-0) auf. Je nachdem, ob für das Symbol bereits eine Teilenummer festgelegt wurde, erscheint der Attributdialog direkt oder Sie werden zunächst aufgefordert, das Symbol über den [Produktkatalog](#page-28-0) näher zu spezifizieren.

## <span id="page-31-0"></span>5.2 Komponentenattribute aus dem Produktkatalog

<span id="page-31-1"></span>Wenn Sie im Eigenschaftsdialog einer Komponente die Schaltfläche "Komponentenattribute..." anklicken, erscheint ein Dialogfeld mit Attribut-Wert-Paaren. Sie können die Werte zwar ändern; bei jedem Aufruf dieses Dialogs werden die Attributwerte jedoch erneut aus der Datenbank gelesen. Ist für das betreffende Symbol noch keine Teilenummer festgelegt, werden Sie zunächst aufgefordert, das Symbol über den [Produktkatalog](#page-28-0) näher zu spezifizieren.

## 5.3 Attribute der Textkomponenten

<span id="page-32-0"></span>Textkomponenten dienen in Fluid*DRAW* einerseits zum Einfügen von Kommentaren und Beschriftungen, andererseits lassen sich durch sie Symbolkennungen und Zubehörteile ohne Symboldarstellung definieren. Durch einen Doppelklick auf einen Text oder über das Menü [Bearbeiten](#page-47-1) Eigenschaften... öffnen Sie den Eigenschaftsdialog der Textkomponente.

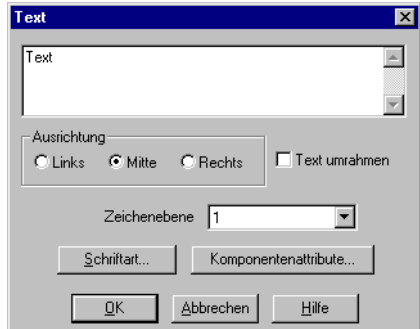

**Abb. [5.2:](#page-32-0)** Eigenschaftsdialog der Textkomponente

#### ❑ **Text**

In dieses Textfeld geben Sie Ihren Text ein. Sie können auch einen mehrzeiligen Text eingeben, indem Sie mit der Eingabe-Taste bei gedrückter Strg-Taste einen Zeilenumbruch auslösen.

#### ❑ **Ausrichtung**

Bestimmt die horizontale Ausrichtung des Textes.

#### ❑ **Text umrahmen**

Zeichnet einen Rahmen um den gesamten Text.

#### ❑ **Zeichenebene**

In dieser Auswahlliste legen Sie die [Zeichenebene](#page-22-2) des Textes fest. Die [Zeichenebene](#page-22-2) kann gesetzt werden, indem Sie auf den nach unten weisenden Pfeil auf der rechten Seite der Liste klicken und eine Ebene auswählen.

#### ❑ **Schriftart. . .**

Über diese Schaltfläche stellen Sie die Schriftart und Farbe ein.

#### ❑ **Komponentenattribute. . .**

Hierüber geben Sie die Attribute ein, sofern der Text ein Zubehörteil ohne Symboldarstellung repräsentieren soll.

## <span id="page-34-0"></span>**Stücklistenverwaltung**

## <span id="page-34-1"></span>6.1 Stückliste einfügen

Fluid*DRAW* bietet die Möglichkeit, automatisch [Stücklisten](#page-34-0) zu erstellen. Zu diesem Zweck existiert eine "Stücklistenkomponente", die Sie wie andere Symbole auch z. B. einfügen, verschieben oder löschen können. Die [Stückliste](#page-34-0) wird auf Wunsch automatisch aktualisiert, während Sie die Zeichnung bearbeiten. Da die darstellbaren Spalten von den Komponenten zum Zeitpunkt des Einfügens der [Stückliste](#page-34-0) abhängen, sollten Sie die Stücklistenkomponente so spät wie möglich in Ihre Zeichnung einfügen.

➪ Suchen Sie im [Einfügen-Menü](#page-9-1) oder im [Symbol-Übersichtsfenster](#page-10-0) die [Stückliste](#page-34-0) und fügen Sie sie in Ihren Schaltkreis ein.

Die [Stückliste](#page-34-0) untersucht zunächst die vorhandenen Komponenten auf Attribute und erstellt eine Liste, in der die Attribute in den Spalten und die Komponenten in den Zeilen stehen. Sie können die [Stückliste](#page-34-0) in Form und Inhalt Ihren Wünschen anpassen und auch als Textdatei exportieren. Darüber hinaus können Sie die [Stückliste](#page-34-0) so einstellen, dass sie die Komponenten aller Schaltkreisdateien des [Projektes](#page-38-0) auflistet.

## <span id="page-34-2"></span>6.2 Eigenschaften der Stückliste einstellen

<span id="page-34-3"></span>➪ Führen Sie einen Doppelklick auf einer [Stückliste](#page-34-0) aus oder markieren Sie die [Stückliste](#page-34-0) und wählen anschließend den Eintrag Eigenschaften... im [Bearbeiten-Menü.](#page-16-0)

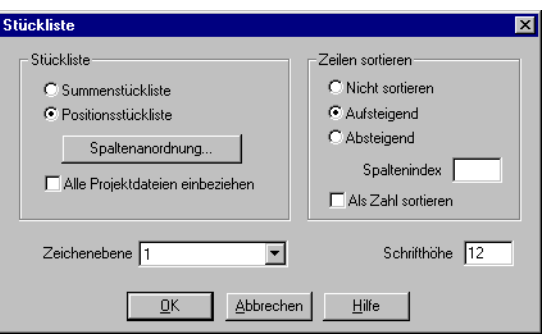

**Abb. [6.1:](#page-34-3)** Eigenschaftsdialog der Stückliste

#### ❑ **Auflistung**

Aktivieren Sie die Option "Summenstückliste", wenn Sie möchten, dass alle Komponenten mit gleichen Attributen zusammengefasst werden sollen. In der ersten Spalte der [Stückliste](#page-34-0) wird in diesem Fall die Anzahl der Komponenten dieser Zeile angezeigt.

Aktivieren Sie die Option "Positionsstückliste", wenn Sie möchten, dass alle Komponenten einzeln aufgeführt werden sollen. In diesem Fall erscheint eine eventuell vorhandene Symbolkennung in der ersten Spalte.

Wenn die Option "Alle Projektdateien einbeziehen" aktiviert ist, werden die Komponenten aller Dateien, die zu dem geöffneten [Projekt](#page-38-0) gehören, aufgelistet. Beachten Sie, dass diese Funktion jedesmal etwas Zeit braucht, wenn die [Stückliste](#page-34-0) aktualisiert wird. Schalten Sie diese Option daher erst ein, wenn Sie den korrekten Inhalt der [Stückliste](#page-34-0) wirklich brauchen. Alternativ können Sie auch unter [Optionen](#page-51-4) [Stücklisten automatisch aktualisieren](#page-51-8) die automatische Aktualisierung abschalten.

#### ❑ **Zeilen sortieren**

Sie können wählen, ob und wie die [Stückliste](#page-34-0) ihren Inhalt sortieren soll. Haben Sie die Option "Aufsteigend" oder "Absteigend" aktiviert, können Sie unter "Spaltenindex" die Nummer der Spalte, die als Sortierkriterium dienen soll, eingeben.

#### ❑ **Als Zahl sortieren**

Bestimmt die Art, wie Zahlen innerhalb der Stückliste sortiert werden. In der standardmäßigen (lexikographischen) Sortierung erscheint z. B. "11" vor "2". Ist die Option eingeschaltet, erscheinen Zahlen in der nummerisch korrekten Reihenfolge.

#### ❑ **Zeichenebene**

Durch Auswahl aus der Liste können Sie festlegen, auf welcher [Zeichenebene](#page-22-2) sich die [Stückliste](#page-34-0) befinden soll.

#### ❑ **Spaltenanordnung**

Mit diesem Schaltfeld verzweigen Sie zu einem weiteren Dialog, in dem Sie die Spaltenreihenfolge der Komponentenattribute einstellen können. Geben Sie für jedes Attribut die Spaltenposition durch Eingabe einer Zahl ein. Soll die Spalte in der [Stückliste](#page-34-0) nicht erscheinen, geben Sie eine Zahl kleiner als 1 ein.
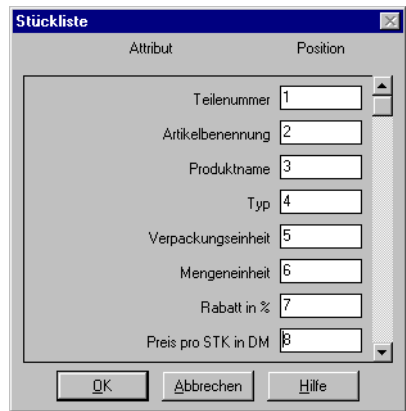

**Abb. [6.2:](#page-35-0)** Spaltenanordnung der Stückliste festlegen

# <span id="page-38-0"></span>**Kapitel 7**

## **Projekte verwalten**

Fluid*DRAW* unterstützt die Verwaltung von Projekten, indem verschiedene Einstellungen und Dateien unter einem Namen in einer Projektdatei zusammengefasst werden können. Beim Öffnen eines Projektes werden die für dieses Projekt zuvor gespeicherten Einstellungen wiederhergestellt. Außerdem kann auf die zu einem Projekt gehörenden Dateien über das Projekt-Menü schnell zugegriffen werden. Darüber hinaus ist es mit dem Projekt-Konzept möglich, [Stücklisten](#page-34-0) zu pflegen, deren Elemente sich in verschiedenen Schaltkreisen befinden.

## <span id="page-38-1"></span>7.1 Neues Projekt anlegen

Bevor Sie ein neues Projekt anlegen, können Sie bereits Vorkehrungen treffen, die Ihnen später einige Arbeitsschritte ersparen.

➪ Öffnen Sie zunächst alle Dateien, die zu dem zu erstellenden Projekt gehören sollen. Dazu zählen z. B. [Übersichtsfenster](#page-10-0) der Symbole und Bibliotheken, die Sie häufig verwenden und – sofern bereits vorhanden – Schaltkreisdateien.

Alle Dateien, die zum Zeitpunkt der Projekterstellung geöffnet sind, werden dem Projekt automatisch hinzugefügt.

➪ Wählen Sie im Menü [Projekt](#page-49-0) den Eintrag [Neu. . .](#page-49-1) und geben Sie einen Dateinamen für das neue Projekt an.

Projektdateien besitzen die Dateierweiterung prj und sollten sich zweckmäßigerweise in dem selben ct-Unterverzeichnis befinden wie die Schaltkreisdateien des Projektes.

Nachdem Sie das Dialogfeld zur Eingabe des Dateinamens verlassen haben, ist die Projektdatei angelegt worden und enthält die geöffneten Dateien.

➪ Schließen Sie nun die Fenster, mit denen Sie nicht unmittelbar arbeiten möchten und ordnen Sie die verbleibenden nach Ihrem Geschmack an.

Die geschlossenen Fenster, die zu dem aktuellen Projekt gehören, lassen sich jederzeit schnell über den Eintrag [Dateien](#page-49-2) bzw. [Übersichten](#page-49-3) im Projekt-Menü öffnen.

➪ Speichern Sie die Einstellungen und die Fensteranordnung als Standard für dieses Projekt, indem Sie den Eintrag [Aktuelle Einstellungen speichern](#page-51-0) im Menü [Optionen](#page-51-1) betätigen.

## <span id="page-39-1"></span>7.2 Projekteigenschaften eingeben

<span id="page-39-0"></span>Unter dem Menüpunkt [Eigenschaften. . .](#page-49-4) im [Projekt-Menü](#page-38-0) können Sie einige Daten für das Projekt eingeben. Der Text, den Sie unter Beschreibung eingeben, wird in der Statuszeile des Hauptfensters angezeigt, wenn dieses Projekt geöffnet ist.

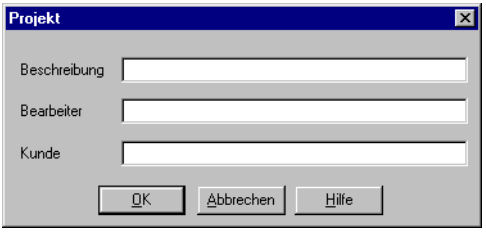

**Abb. [7.1:](#page-39-0)** Eigenschaftsdialog für Projekte

## 7.3 Dateien zum Projekt hinzufügen

Um neue Symbol-, Bibliotheks- oder Schaltkreisdateien zu einem Projekt hinzuzufügen, öffnen Sie das betreffende Fenster bzw. bringen Sie es in den Vordergrund und wählen Sie den Ein-trag [Aktives Fenster hinzufügen](#page-49-5) im [Projekt-Menü.](#page-38-0) Je nachdem, ob es sich bei dem Fenster um eine Schaltkreisdatei oder um ein [Übersichtsfenster](#page-10-0) handelt, wird das Fenster automatisch unter [Dateien](#page-49-2) oder [Übersichten](#page-49-3) eingeordnet.

## 7.4 Dateien aus dem Projekt entfernen

Um Symbol-, Bibliotheks- oder Schaltkreisdateien aus einem Projekt zu entfernen, öffnen Sie das betreffende Fenster bzw. bringen Sie es in den Vordergrund und wählen Sie den Eintrag [Aktives Fenster entfernen](#page-49-6) im [Projekt-Menü.](#page-38-0)

## 7.5 Projektdateien öffnen

Die zu einem Projekt gehörenden Dateien und Übersichten können über das [Projekt-Menü](#page-38-0) geöff-net werden, indem der entsprechende Eintrag im Untermenü [Dateien](#page-49-2) bzw. [Übersichten](#page-49-3) angewählt wird. Sie können die Dateien selbstverständlich auch über das Datei-Menü mit Offnen... bzw. über die Liste der zuletzt geöffneten Dateien, aus [Übersichtsfenstern](#page-10-0) oder mittels Drag&Drop aus dem Datei-Manager bzw. Windows-Explorer öffnen.

# **Kapitel 8**

## **Schaltkreis Ein- und Ausgabe**

### <span id="page-42-1"></span>8.1 Schaltkreis drucken

<span id="page-42-0"></span>Fluid*DRAW*-Schaltkreise können ausgedruckt werden, indem der Druckdialog über [Datei](#page-46-1) Drucken... aufgerufen wird.

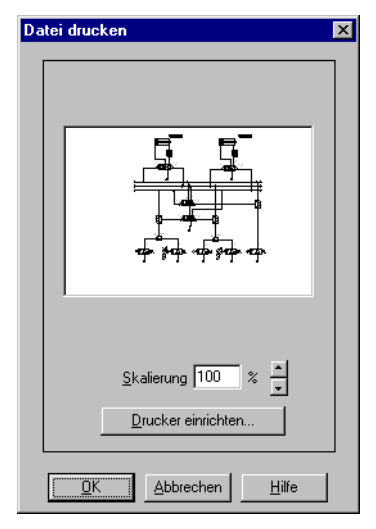

**Abb. [8.1:](#page-42-0)** Druck-Dialog

#### ❑ **Skalierung**

Sie können die Druckausgabe vergrößern oder verkleinern, indem Sie einen Skalierungsfaktor eingeben oder mit dem Aufwärts- bzw. Abwärtspfeil einstellen. Sofern die Ausmaße des zu druckenden Bereichs größer sind als der druckbare Bereich auf dem Papier, wird der Ausdruck auf mehrere Seiten verteilt (gekachelt). In der Druckvorschau sehen Sie, wie die Seitenaufteilung voraussichtlich sein wird. Bitte beachten Sie, dass die Seitenränder unter Umständen nicht exakt eingehalten werden können. Planen Sie daher ggf. etwas Spielraum zu den Seitengrenzen ein.

#### ❑ **Drucker einrichten. . .**

Mit dieser Schaltfläche öffnen Sie den Dialog zum Einstellen der Druckeroptionen. Sie können dieses Dialogfeld auch direkt über [Datei](#page-46-1) Druckerinstallation... aufrufen.

### <span id="page-43-1"></span>8.2 DXF-Datei importieren

Dateien, die im DXF-Format gespeichert sind, lassen sich unter Beibehaltung der meisten Elementattribute importieren. Sind bei der Zeichnungserstellung mit einem CAD-Programm einige Besonderheiten berücksichtigt worden, können Sie die Symbolbibliothek von Fluid*DRAW* mühelos erweitern.

<span id="page-43-0"></span>Je nachdem, ob die gesamte Zeichnung ein einzelnes Symbol darstellt oder verschiedene Symbole enthält, sollten bestimmte Konventionen bezüglich der Gruppierung eingehalten werden. Nachdem eine DXF-Datei zum Öffnen ausgewählt wurde, erscheint das Dialogfeld für den DXF-Import.

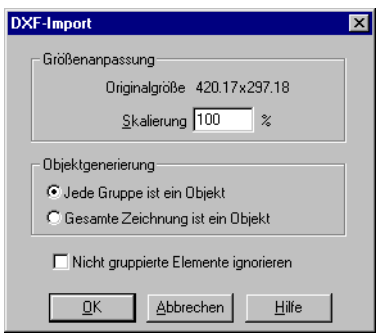

**Abb. [8.2:](#page-43-0)** DXF-Datei importieren

#### ❑ **Skalierung**

Legt den Skalierungsfaktor in Prozent fest, mit dem die Datei importiert wird.

#### ❑ **Jede Gruppe ist ein Objekt**

Wählen Sie diese Option, wenn Ihre DXF-Zeichnung mehrere Symbole enthält. Damit Fluid-*DRAW* die Elemente der verschiedenen Symbole als zusammengehörig erkennen kann, ist es erforderlich, dass Sie in Ihrem CAD-Programm alle Symbole derart gruppiert haben, dass sich die äußerste Gruppe eines Symbols jeweils im Abschnitt ENTITIES befindet. Das bedeutet insbesondere, dass keine zwei Symbole derselben Gruppe angehören dürfen. Innerhalb eines Symbols dürfen die Gruppierungen hingegen beliebig geschachtelt sein. Es dürfen auch verschiedene Symbole die gleichen Blöcke enthalten. Beim Import erzeugt Fluid*DRAW* für jeden Block, der nicht selbst zu einem übergeordneten Block gehört, ein neues Objekt. Für diese Objekte können Sie anschließend Attribute vergeben, und es können auch Anschlüsse definiert werden, damit sich [Leitungen](#page-16-0) verlegen lassen.

#### ❑ **Gesamte Zeichnung ist ein Objekt**

Bei dieser Importoption stellt die gesamte Zeichnung ein Objekt dar. Unabhängig von eventuellen Gruppierungen werden alle Zeichnungselemente zu einem neuen Objekt zusammengefasst. Anschließend können Sie Attribute vergeben und Anschlüsse definieren.

#### ❑ **Nicht gruppierte Elemente ignorieren**

Schalten Sie diese Option ein, wenn Sie nur für die gruppierten Elemente Objekte generieren möchten. Alle Elemente im Abschnitt ENTITIES bleiben dann unberücksichtigt. Ist diese Option nicht aktiv, erzeugt Fluid*DRAW* ein weiteres Objekt, das aus allen nicht gruppierten Elementen besteht.

### <span id="page-44-1"></span>8.3 DXF-Datei exportieren

Die Fluid*DRAW*-Schaltkreise können als DXF-Datei gespeichert werden, um sie z. B. mit ei-nem CAD-Programm weiterzuverarbeiten. Nachdem Sie den Menüeintrag [Datei](#page-46-1) DXF-Export... gewählt haben, werden Sie aufgefordert, einen Dateinamen auszuwählen oder einen neuen einzugeben.

### 8.4 Stückliste exportieren

Neben der Möglichkeit, [Stücklisten](#page-34-0) auszudrucken bietet Fluid*DRAW* einen Export als Textdatei an.

➪ Markieren Sie genau eine Stückliste und wählen Sie den Menüeintrag [Datei](#page-46-1) Stücklisten-Export...

<span id="page-44-0"></span>Es erschient das Dialogfeld zum Auswählen einer Datei bzw. zur Eingabe eines neuen Dateinamens. Nachdem Sie eine Datei angegeben haben und das Dialogfeld verlassen haben, können Sie wählen, welches Zeichen als Spalten-Trennzeichen verwendet werden soll.

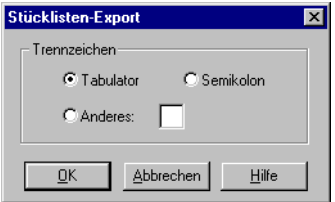

**Abb. [8.3:](#page-44-0)** Stückliste exportieren

#### ❑ **Tabulator**

Es wird das Tabulator-Zeichen verwendet.

#### ❑ **Semikolon**

Es wird das Semikolon verwendet.

#### ❑ **Anderes**

Es wird das Zeichen verwendet, das Sie in das Textfeld eingetragen haben.

# **Kapitel 9**

## **Menü-Übersicht**

## 9.1 Datei

<span id="page-46-1"></span>Neu Strg +N

Öffnet ein leeres Fenster zum Erstellen einer neuen [Schaltkreisdatei.](#page-8-0)

Öffnen...

<span id="page-46-0"></span>Ê

nl

Öffnet den Dateiauswahl-Dialog zum Auswählen einer gespeicherten Datei. Dateien im [DXF-Format](#page-43-1) werden automatisch in Fluid*DRAW*-Schaltkreise konvertiert.

Speichern Strg +S

 $\mathbf{H}$ 

Speichert den Schaltkreis des aktiven Fensters auf den Datenträger.

#### Speichern unter...

Speichert den Schaltkreis des aktiven Fensters unter einem neuen Namen auf den Datenträger.

#### **Symbolübersicht**

Zeigt eine [Übersicht](#page-10-0) der Fluid*DRAW*-Symbole auf dem Datenträger. Die [Symboldateien](#page-9-0) befinden sich im Unterverzeichnis sym des Fluid*DRAW*-Verzeichnisses.

#### Bibliotheksübersicht

Zeigt eine [Übersicht](#page-10-0) der Fluid*DRAW*-Bibliotheken auf dem Datenträger. Die [Bibliotheksdateien](#page-9-0) befinden sich im Unterverzeichnis lib des Fluid*DRAW*-Verzeichnisses.

#### Schaltkreisübersicht Strg +U

国

Zeigt eine [Übersicht](#page-10-0) der Fluid*DRAW*-Schaltkreise auf dem Datenträger. Die [Schaltkreisdateien](#page-9-0) befinden sich im Unterverzeichnis ct des Fluid*DRAW*-Verzeichnisses.

DXF-Export...

<span id="page-47-2"></span>Speichert den Schaltkreis des aktiven Fensters als [DXF-Datei](#page-44-1) auf den Datenträger.

Stücklisten-Export...

<span id="page-47-3"></span>Speichert den Inhalt der markierten [Stückliste](#page-34-0) als Text-Datei auf den Datenträger.

Löschen..

Öffnet den Dateiauswahl-Dialog zum Auswählen einer Datei, die gelöscht werden soll.

Drucken... Strg +P e1

<span id="page-47-0"></span>Öffnet den Fluid*DRAW*-Druckdialog zum Einstellen der [Druckoptionen](#page-42-1) für den aktiven Schaltkreis.

Druckerinstallation...

<span id="page-47-1"></span>Öffnet den Dialog zum Einstellen der [Druckereigenschaften.](#page-42-1)

### 9.2 Bearbeiten

Rückgängig Alt+Rück  $\sim$ 

Nimmt die letzte Bearbeitungsaktion für den aktiven Schaltkreis zurück.

Widerrufen Alt+⇑ +Rück

Nimmt die letzte Rückgängig-Aktion für den aktiven Schaltkreis zurück.

**Ausschneiden** ↑ +Entf  $\mathcal{R}$ 

Löscht die markierten Objekte und fügt sie in die Zwischenablage ein.

Kopieren Strg +Einfg

晒

Kopiert die markierten Objekte in die Zwischenablage.

Einfügen **f** +Einfg

白

Fügt die Objekte aus der Zwischenablage in den aktiven Schaltkreis ein.

Löschen Entf

Löscht die markierten Objekte des aktiven Schaltkreises.

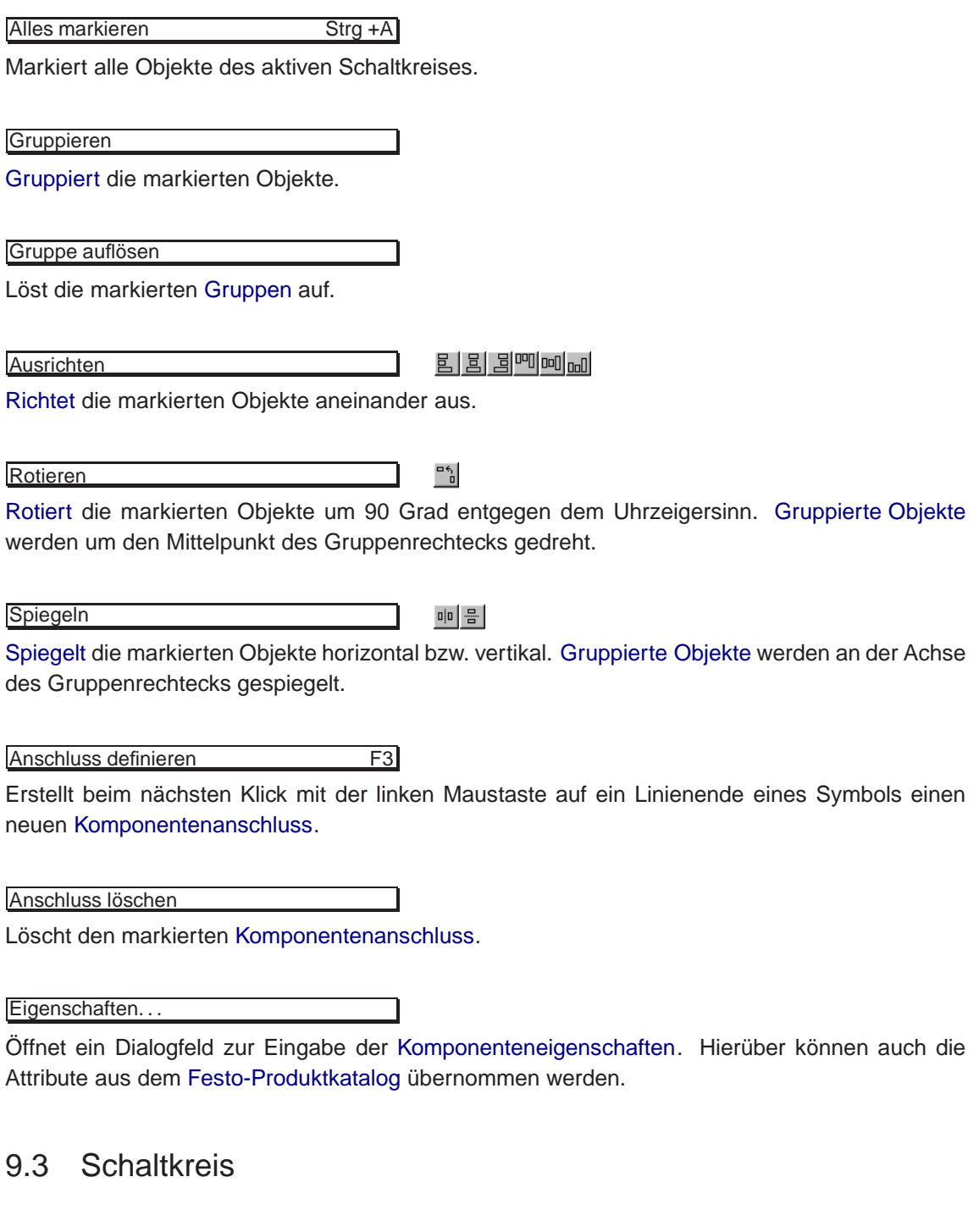

 $\hfill \square$ 

Zeichnung prüfen F6

Prüft den aktiven Schaltkreis auf [zeichnerische Fehler.](#page-26-0)

Zeichnungsgröße. . .

Öffnet ein Dialogfeld zum Einstellen der [Zeichnungsgröße.](#page-8-0)

Eigenschaften...

Öffnet ein Dialogfeld zur Eingabe der [Schaltkreiseigenschaften.](#page-8-0)

#### 9.4 Projekt

<span id="page-49-0"></span>Neu.

<span id="page-49-1"></span>Öffnet den Dateiauswahl-Dialog zum Erstellen eines neuen [Projektes.](#page-38-1)

Öffnen. . .

Öffnet den Dateiauswahl-Dialog zum Auswählen eines gespeicherten [Projektes.](#page-38-0)

**Schließen** 

Schließt das aktive [Projekt.](#page-38-0)

Aktives Fenster hinzufügen

<span id="page-49-5"></span>Fügt das aktive Fenster zur Dateiliste des geöffneten [Projektes](#page-38-0) hinzu.

Aktives Fenster entfernen

<span id="page-49-6"></span>Entfernt das aktive Fenster aus der Dateiliste des geöffneten [Projektes.](#page-38-0)

Eigenschaften...

<span id="page-49-4"></span>Öffnet ein Dialogfeld zur Eingabe der [Projekteigenschaften.](#page-39-1)

**Dateien** 

<span id="page-49-2"></span>Zeigt die Liste der Schaltkreisdateien des aktiven [Projektes.](#page-38-0) Das Anklicken eines Menüeintrages öffnet die zugehörige Datei.

#### Übersichten

<span id="page-49-3"></span>Zeigt die Liste der [Übersichtsfenster](#page-10-0) des aktiven [Projektes.](#page-38-0) Das Anklicken eines Menüeintrages öffnet das zugehörige Verzeichnisfenster.

## 9.5 Ansicht

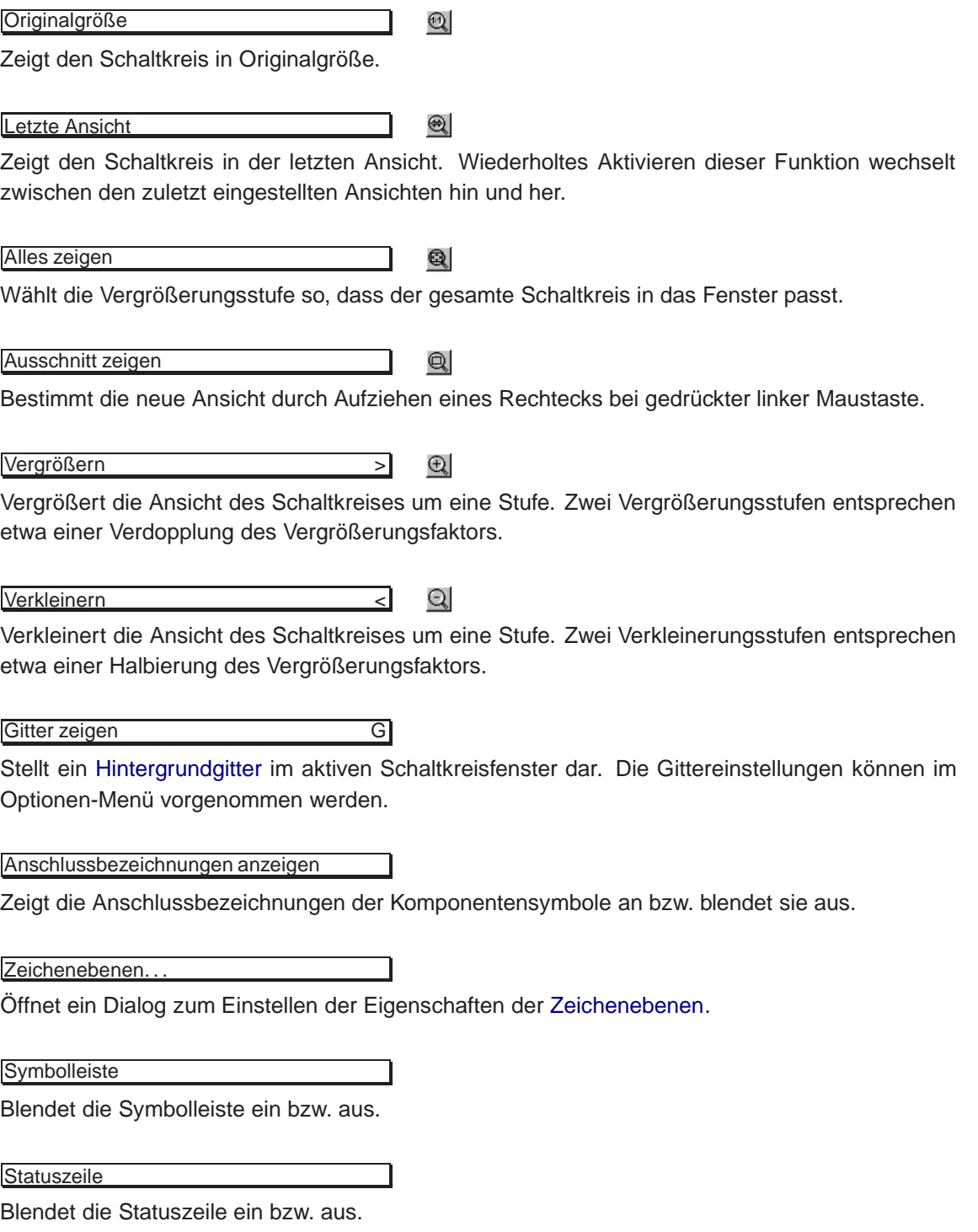

## 9.6 Einfügen

#### Symbol aus Produktkatalog. . .

Öffnet den [Festo-Produktkatalog](#page-28-0) zur Auswahl einer Komponente.

Zubehör aus Produktkatalog...

Öffnet den [Festo-Produktkatalog](#page-28-0) zur Auswahl eines Zubehörteils.

## 9.7 Optionen

<span id="page-51-1"></span>Gitter...

Öffnet den Dialog zur Einstellung des [Hintergrundgitters.](#page-22-0)

#### Stücklisten automatisch aktualisieren

Aktualisiert die [Stücklisten](#page-34-0) automatisch, wenn sich deren Inhalte durch Benutzeraktionen geändert haben.

Textkomponenten schützen

Verhindert das versehentliche Löschen oder Verschieben der [Textkomponenten.](#page-31-0)

Sicherungskopien anlegen

Legt beim Speichern von Schaltkreisdateien Sicherungskopien mit der Dateierweiterung bak an.

Aktuelle Einstellungen speichern

<span id="page-51-0"></span>Speichert die Einstellungen und die Fensterpositionen für das aktive [Projekt.](#page-38-0)

Einstellungen beim Beenden speichern

Speichert beim Beenden von Fluid*DRAW* die Einstellungen und die Fensterpositionen für das aktive [Projekt.](#page-38-0)

## 9.8 Fenster

 $Überlapped$   $\qquad$   $\qquad$ 

Ordnet die Fenster überlappend an.

Untereinander

Ordnet die Fenster untereinander an.

Nebeneinander  $\hat{\mathbb{I}}$  +F4

Ordnet die Fenster nebeneinander an.

Symbole anordnen

Ordnet die Fenstersymbole an.

## 9.9 ?

Inhalt F1

Zeigt den Inhalt der Fluid*DRAW*-Hilfeseiten an.

Hilfe verwenden

Zeigt Informationen über die Verwendung der Hilfe an.

Programminformation. . .

Zeigt die Fluid*DRAW*-Programminformation an.

# **Kapitel 10**

## **Lizenzbestimmungen**

## 10.1 Liefer-, Zahlungs- und Softwarenutzungsbedingungen

- Nur gültig für die Bundesrepublik Deutschland -

#### 1. **Allgemeines**

Sämtliche Lieferungen und Leistungen von Festo -dazu gehört auch die Überlassung von Software- erfolgen ausschließlich zu den folgenden Liefer- und Zahlungsbedingungen. Davon abweichenden Einkaufsbedingungen des Kunden wird hiermit ausdrücklich widersprochen. Sie verpflichten uns nur, wenn wir sie schriftlich anerkannt haben. Durch die Erteilung des Auftrages und die Annahme der von uns gelieferten Waren bestätigt der Kunde sein Einverständnis mit unseren Bedingungen.

#### 2. **Angebot und Lieferung**

Unsere Angebote sind, soweit sie nicht befristet sind, stets freibleibend; maßgebend für den Umfang der Lieferung sind unsere schriftlichen Auftragsbestätigungen.

Bestellungen und Aufträge sind angenommen, wenn die Auftragsbestätigung vorliegt, bei Katalogkomponenten gilt diese als rechtzeitig erteilt, wenn sie gleichzeitig mit Rechnungstellung und Lieferung erfolgt.

Bei Angeboten mit zeitlicher Bindung und einer bestimmten Annahmefrist ist das Angebot maßgebend, wenn keine rechtzeitige Auftragsbestätigung vorliegt.

Nebenabreden und Änderungen müssen durch uns schriftlich bestätigt werden.

Konstruktions- und Gewichtsänderungen, soweit sie dem technischen Fortschritt dienen, behalten wir uns vor.

Zeichnungen und Unterlagen, die dem Angebot beigefügt sind, dienen nur dem persönlichen Gebrauch des Empfängers und dürfen ohne unsere ausdrückliche Genehmigung weder vervielfältigt noch dritten Personen zugänglich gemacht werden.

Offensichtliche Irrtümer, Druck-, Rechen-, Schreib- und Kalkulationsfehler sind für uns nicht verbindlich und geben keinen Anspruch auf Erfüllung oder Schadensersatz.

#### 3. **Preis und Zahlung**

Die Preise gelten ab unserem Auslieferungswerk oder dem Festo Werkslager. Die Preise enthalten nicht die gesetzliche Mehrwertsteuer.

Die Kosten der Versendung und Verpackung trägt der Besteller. Soweit wir nach der Verpackungsverordnung verpflichtet sind, die zum Transport verwendete Verpackung zurückzunehmen, trägt der Besteller die Kosten für den Rücktransport der verwendeten Verpackung und die angegebenen Kosten ihrer Verwertung oder -soweit dies möglich und von uns für zweckmäßig erachtet wird- die angemessenen Kosten, die zusätzlich für eine erneute Verwendung der Verpackung anfallen.

Sofern sich die Grundlagen der Kalkulation ändern, behalten wir uns Preisanpassungen vor.

Der Rechnungsbetrag wird nach Rechnungsdatum innerhalb von 10 Tagen mit 2% Skonto oder innerhalb von 30 Tagen netto fällig. Abzug von 2% wird nicht gewährt, wenn sonstige Forderungen überfällig sind.

Bei Komplettsteuerungen ist 1/3 des Kaufpreises bei Auftragserteilung, 1/3 bei Lieferung und der Rest bei Abnahme bzw. spätestens einen Monat nach Lieferung zu zahlen.

Bei Zielüberschreitung behalten wir uns vor, den Verzugsschaden in Höhe des von uns beanspruchten Bankkredites geltend zu machen.

Montagekosten, Reparaturkosten, Kosten für Produktinformationen und Seminargebühren sind sofort netto zahlbar. Die Zurückhaltung von Zahlungen oder die Aufrechnung wegen etwaiger Gegenansprüche ist nur mit anerkannten oder rechtskräftig festgestellten Gegenansprüchen des Bestellers zulässig.

#### 4. **Lieferzeit**

Die Lieferfrist beginnt mit dem Datum der Auftragsbestätigung. Dies gilt jedoch nur, wenn zu diesem Zeitpunkt alle technischen und kommerziellen Details geklärt sind. Die Lieferfrist ist eingehalten, wenn bis zu ihrem Ablauf der Liefergegenstand das Werk verlassen hat oder die Versandbereitschaft dem Besteller mitgeteilt wurde.

Die Lieferfrist verlängert sich angemessen bei Eintritt von Hindernissen, die auf höhere Gewalt zurückzuführen sind. Hierzu gehören auch Streiks und Aussperrungen. Dies gilt auch, wenn unvorhergesehene Hindernisse und Umstände bei Unterlieferanten eingetreten sind.

Die Einhaltung der Lieferfrist setzt die Erfüllung der Vertragspflichten des Bestellers voraus.

Verzögert sich der Versand auf Wunsch des Bestellers, sind wir berechtigt, nach einer angemessenen Frist anderweitig über den Liefergegenstand zu verfügen, den Besteller mit entsprechend verlängerter Frist zu beliefern und entstandene Lagerkosten zu berechnen.

#### 5. **Gefahrübergang und Entgegennahme**

Die Gefahr geht, auch bei Teillieferungen, mit dem Versand auf den Besteller über. Dies gilt auch, wenn wir Anfuhr und Aufstellung übernommen haben. Verzögert sich der Versand durch Umstände, die vom Besteller zu vertreten sind, so geht die Gefahr, vom Tage der Versandbereitschaft an, auf den Besteller über.

Auf Wunsch des Bestellers schließen wir auf seine Kosten für die Sendung eine Versicherung gegen Diebstahl, Bruch-, Transport-, Feuer- und Wasserschäden sowie gegen sonstige versicherbare Risiken ab. Teillieferungen sind zulässig.

#### 6. **Eigentumsvorbehalt**

Die gelieferten Waren bleiben bis zur vollständigen Zahlung aller gegenwärtig bestehenden und künftigen Forderungen aus der Geschäftsbeziehung mit dem Besteller unabhängig vom Rechtsgrunde, unser Eigentum. Die Geltendmachung unserer Eigentumsvorbehaltsrechte ist nicht als Rücktritt vom Vertrag anzusehen. Es verbleiben uns vielmehr neben dem Anspruch auf Herausgabe unseres Eigentums unsere Rechte aus dem Kaufvertrag, insbesondere auf Ersatz von Schaden und entgangenem Gewinn.

Der Besteller ist zur Weiterveräußerung der gelieferten Ware widerruflich im Rahmen eines ordnungsgemäßen Geschäftsbetriebes berechtigt. Der Besteller tritt uns schon jetzt in Höhe des Wertes der Vorbehaltsware alle ihm aus der Weiterveräußerung zustehenden Forderungen mit Nebenrechten ab. Die abgetretenen Forderungen dienen der Sicherung aller Ansprüche nach Abs. 1. Auf unser Verlangen ist der Besteller verpflichtet, die Abtretung Dritten zwecks Zahlung an uns bekannt zu geben und uns die zur Geltendmachung unserer Rechte notwendigen Auskünfte zu erteilen und Unterlagen auszuhändigen.

Dem Besteller ist es gestattet, die Vorbehaltsware zu verarbeiten, umzubilden und mit anderen Gegenständen zu verbinden. Die Verarbeitung oder Umbildung erfolgt für uns. Wir werden unmittelbar Eigentümer der durch Verarbeitung oder Umbildung hergestellten Sache, und zwar entsprechend dem Wert der Lieferung. Die verarbeitete oder umgebildete Sache gilt als Vorbehaltsware. Bei Verarbeitung, Umbildung oder Verbindung mit anderen uns nicht gehörenden Gegenständen steht uns ein Miteigentumsrecht an der neuen Sache in Höhe des Anteils zu, der sich aus dem Verhältnis des Wertes der verarbeiteten, umgebildeten oder verbundenen Vorbehaltsware zum Wert der neuen Sache ergibt. Der uns abgetretene Forderungsanteil hat den Vorrang vor den übrigen Forderungen. Wird unsere Vorbehaltsware von dem Besteller mit Grundstücken oder beweglichen Sachen verbunden, so tritt der Besteller auch seine Forderung, die ihm als Vergütung für die Verbindung zusteht, mit allen Nebenrechten sicherungshalber an uns ab, ohne dass es weiterer besonderer Erklärungen bedarf.

Für die Höhe der abgetretenen Forderung gilt der vorangehende Absatz entsprechend. Wir verpflichten uns, die uns zustehenden Sicherheiten insoweit freizugeben, als ihr Wert die zu sichernden Forderungen, soweit diese noch nicht beglichen sind, um mehr als 20 % übersteigt.

Zu anderen als den oben genannten Verfügungen über die Vorbehaltsware insbesondere zu Verpfändungen oder Sicherungsübereignungen ist der Besteller nicht befugt. Er hat uns jede Beeinträchtigung der Rechte an den in unserem Eigentum stehenden Gegenständen unverzüglich mitzuteilen. Kommt der Besteller mit seiner Zahlungspflicht uns gegenüber in Verzug oder verletzt er eine, der sich aus den vereinbarten Eigentumsvorbehalt ergebenden Pflichten, so wird die gesamte Restschuld sofort fällig. In diesen Fällen sind wir berechtigt, die Herausgabe der Ware zu verlangen und diese beim Besteller abzuholen. Der Besteller hat kein Recht zum Besitz.

#### 7. **Festo Software**

An Festo Software jeglicher Art und der dazugehörigen Dokumentation erhält der Kunde gegen Entgelt ein nicht ausschließliches, nicht übertragbares und zeitlich nicht begrenztes Nutzungsrecht auf einem bestimmten bzw. im Einzelfall festzulegenden Hardware-Produkt.

Festo bleibt Inhaberin des Urheberrechts sowie aller anderen gewerblichen Schutzrechte. Das Recht, Vervielfältigungen anzufertigen, ist nur zum Zwecke der Datensicherung gegeben. Copyright-Vermerke dürfen nicht entfernt werden. Die Weitergabe an Dritte bedarf unserer Zustimmung.

Bei Überlassung von Software zum Zwecke der Weiterveräußerung ist die Anerkennung dieser Bedingungen durch den Dritten sicherzustellen. Veränderungen sind nicht gestattet. Bei Verstoß gegen diese Bedingungen hat der Besteller eine Vertragsstrafe in Höhe des 10fachen des Auftragwertes zu entrichten. Diese Vertragsstrafe ist auf einen eventuellen Schadenersatzanspruch nicht anzurechnen. Die Software und die dazugehörige Dokumentation ist auf Verlangen unverzüglich zurückzugeben. Vorstehende Bestimmungen gelten nicht für ausschließlich kundenspezifisch, auf der Grundlage eines vom Besteller beigestellten Pflichtenheftes entwickelte Anwenderprogramme. An solchen Software-Programmen überträgt Festo dem Besteller mit der vollständigen Bezahlung des Kaufpreises das ausschließliche, räumlich und zeitlich unbeschränkte Nutzungs-/ Verwertungs- und Vervielfältigungsrecht. Festo verbleibt zu innerbetrieblichen Zwecken ein einfaches Nutzungsrecht.

Vor Überspielen der Software zu Testzwecken oder zur Inbetriebnahme der Anlage müssen alle erforderlichen Vorarbeiten des Bestellers abgeschlossen sein. Verzögerungen hieraus und sämtliche hiermit verbundenen Kosten gehen zulasten des Bestellers.

#### 8. **Gewährleistung**

Für Mängel unserer Lieferungen und Leistungen, zu denen auch das Fehlen zugesicherter Eigenschaften zählt, haften wir wie folgt:

Alle Teile oder Leistungen werden von uns unentgeltlich nachgebessert oder neu erbracht, die innerhalb von 12 Monaten nach Gefahrenübergang bei Einschichtbetrieb infolge eines vor Gefahrenübergang liegenden Umstandes, insbesondere wegen fehlerhafter Bauart, schlechten Materials oder mangelhafter Ausführung unbrauchbar werden oder deren Brauchbarkeit erheblich beeinträchtigt ist. Für die nachgebesserte Sache oder das Ersatzstück bzw. die neu erbrachte Leistung beträgt die Gewährleistungsfrist 3 Monate. Sie läuft aber mindestens bis zum Ablauf der ursprünglichen Gewährleistungsfrist.

Die Frist für die Haftung an dem Liefergegenstand wird um die Dauer der durch die Nachbesserungsarbeiten verursachten Betriebsunterbrechung verlängert. Die Feststellung solcher Mängel ist uns unverzüglich, spätestens aber 8 Tage nach Wareneingang, schriftlich zu melden.

Ist die Beanstandung berechtigt, tragen wir die Kosten des Ersatzteiles, des Versandes sowie die erforderlichen Aus- und Einbaukosten in dem. Umfang, wie diese am Ort des Wohn- oder gewerblichen Hauptsitzes des Bestellers in der Bundesrepublik Deutschland entstehen bzw. entstanden wären, maximal jedoch bis zur Höhe des Wertes des beanstandeten Teils. Im Übrigen trägt der Besteller die Kosten.

Der Besteller hat uns die für Nachbesserung bzw. Ersatzlieferung erforderliche Zeit

und Gelegenheit zu geben. Nur in dringenden Fällen der Gefährdung der Betriebssicherheit und der Abwehr großer Schäden, hat der Besteller mit unserer vorherigen Zustimmung das Recht, den Mangel selbst oder durch Dritte beseitigen zu lassen und von uns Ersatz der notwendigen Kosten zu verlangen. Dasselbe gilt auch für den Fall, dass wir mit der Beseitigung des Mangels in Verzug geraten sind. Ein Recht des Bestellers auf Wandlung oder Minderung ist nur gegeben, wenn die Nachbesserung bzw. Ersatzlieferung nach Mahnung nicht rechtzeitig erfolgte oder endgültig fehlgeschlagen hat.

Weitere Ansprüche des Bestellers, insbesondere ein Anspruch auf Ersatz von Schäden, die nicht an dem Liefergegenstand selbst entstanden sind, sind ausgeschlossen. Für Fremderzeugnisse beschränkt sich unsere Gewährleistung auf die Abtretung der entsprechenden Ansprüche, die uns gegen den Lieferer des Fremderzeugnisses zustehen, solange und soweit Gewährleistungsansprüche gegen unseren Lieferanten noch bestehen. Im Übrigen übernehmen wir keine Gewähr für Schäden, die aus folgenden Gründen entstanden sind:

Ungeeignete oder unsachgemäße Verwendung bzw. Lagerung, fehlerhafte Montage durch den Besteller oder Dritte, eigenmächtige Instandsetzungsversuche und Änderungen, natürliche Abnutzung, fehlerhafte oder nachlässige Behandlung, chemische Einflüsse, elektrische Einflüsse etc., auf die wir keine Einflüsse haben, sowie bei nicht bestimmungsgemäßem Gebrauch und Nichtbeachtung unserer Bedienungsanleitungen und Katalogblätter, insbesondere in Bezug auf die Einsatzbedingungen unserer Zylinder (Ölungs-Hinweise).

Unsere Angaben zum Liefergegenstand und zum Verwendungszweck, z.B. über Maße, Gewichte, Härte, Gebrauchswerte, Temperaturen etc. stellen lediglich Beschreibungen bzw. Kenngrößen dar und keine zugesicherten Eigenschaften. Sie sind unverbindliche Richtwerte und gelten nur insoweit als zugesichert, als sie unseren vom Kunden für den speziellen Einsatzzweck erprobten und hierfür freigegebenen Bemusterungen entsprechen. Unerhebliche Abweichungen begründen keinerlei Gewährleistungsrechte. Obige Haftungsbeschränkungen gelten entsprechend für Beratungen oder Vorschläge sowie etwaige Ansprüche des Bestellers aus der Verletzung vertraglicher Nebenpflichten. Für Software-Produkte leisten wir Gewähr wie folgt:

Festo Software ist ordnungsgemäß dupliziert. Festo Software ist auf von Festo spezifizierten Hardware-Produkten ablauffähig.

Die Erfüllung der Gewährleistung erfolgt durch Ersatzlieferung. Schlägt diese nach mehrmaligen Versuchen trotz jeweils angemessener Fristsetzung endgültig fehl, so steht dem Kunden das Recht auf Wandelung oder Minderung zu. Im Übrigen wird für die Fehlerfreiheit der Software und ihrer Datenstruktur keine Gewähr übernommen, es sei denn, es wurde schriftlich etwas anderes vereinbart.

#### 9. **Unmöglichkeit, Verzug, Vertragsanpassung**

Der Besteller kann vom Vertrag zurücktreten, wenn uns die gesamte Leistung vor Gefahrübergang unmöglich ist. Dem Besteller steht ein Recht zum Rücktritt auch dann zu, wenn bei einer Bestellung gleichartiger Gegenstände die Ausführung eines Teiles der Lieferung unmöglich wird, und er ein berechtigtes Interesse an der Ablehnung einer Teillieferung hat. Ist dies nicht der Fall, so kann der Besteller die Gegenleistung entsprechend mindern.

Liegt Leistungsverzug im Sinne der Ziffer 4 von uns vor, und gewährt uns der Besteller eine angemessene Nachfrist, die nicht eingehalten wird, so ist der Besteller zum Rücktritt berechtigt. Tritt durch Verschulden des Bestellers ein Annahmeverzug ein, so bleibt er zur Gegenleistung verpflichtet.

Entsteht dem Besteller ein Schaden, der durch eine Verzögerung von uns verschuldet wurde, so ist der berechtigt, eine Verzugsentschädigung zu fordern. Sie beträgt für jede volle Woche der Verspätung unter Ausschluss weiterer Ansprüche 0,5%, höchstens jedoch 5% vom Wert des Teiles der Gesamtlieferung, der infolge der Verspätung nicht rechtzeitig oder nicht vertragsgemäß benutzt werden kann.

Diese Haftungsbeschränkung besteht nicht, sofern uns der Besteller grob fahrlässiges oder vorsätzliches Handeln nachweist. Für den Fall unvorhergesehener Ereignisse im Sinne der Ziffer 4, sofern sie die wirtschaftliche Bedeutung oder den Inhalt der Leistung verändern oder auf unseren Betrieb einwirken und für den Fall nachträglich sich herausstellender Unmöglichkeit der Ausführung, wird der Vertrag angemessen angepasst. Soweit dies wirtschaftlich nicht vertretbar ist, steht uns das Recht zu, ganz oder teilweise vom Vertrag zurückzutreten.

#### 10. **Schadensersatzansprüche**

Schadensersatzansprüche des Bestellers aus positiver Forderungsverletzung, aus der Verletzung der Pflichten bei Vertragsverhandlungen und aus unerlaubter Handlung sind ausgeschlossen, sofern nicht in Fällen des Vorsatzes und der groben Fahrlässigkeit, sowie in den Fällen, in denen bei Vorliegen eines Produktfehlers nach dem Produkthaftungsgesetz für Personen- und Sachschäden an privat genutzten Gegenständen die Haftung zwingend vorgeschrieben ist.

Bei Konstruktionen oder Fertigung nach zwingenden Vorgaben des Bestellers hat uns dieser von etwaigen Ansprüchen Dritter aus Patentrechten oder dgl. freizustellen. Für Fremderzeugnisse beschränkt sich unsere Haftung auf die Abtretung der Ansprüche, die uns gegen den Lieferer des Fremderzeugnisses zustehen, sofern sich aus dem Produkthaftungsgesetz keine weitergehende Haftung aus dem Gesichtspunkt der Herstellerhaftung ergibt.

#### 11. **Gerichtsstand**

Für alle Streitigkeiten aus dem Vertragsverhältnis ist, wenn der Kunde Vollkaufmann, eine juristische Person des öffentlichen Rechts oder ein öffentlich-rechtliches Sondervermögen ist, das Gericht unseres geschäftlichen Hauptsitzes (Esslingen/N) zuständig. Wir sind auch berechtigt, am geschäftlichen Hauptsitz des Bestellers Klage zuerheben.

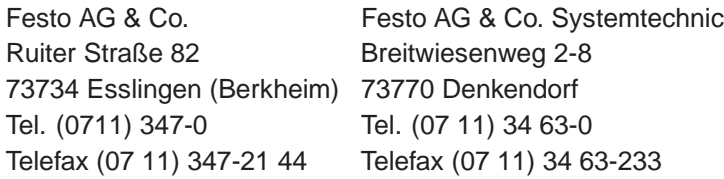

## 10.2 Software Endbenutzervertrag

Version für die Bundesrepublik Deutschland, Österreich und die Schweiz.

Bitte beachten Sie, dass einige Abschnitte länderspezifisch sind. Die Abschnitte eins bis fünf treffen für Deutschland, Österreich und die Schweiz zu. Die Abschnitte 5 und 6 treffen nur für Deutschland zu; Abschnitt 7 und 8 treffen nur für Österreich zu; Abschnitt 9 und 10 treffen nur für die Schweiz zu.

#### **BENUTZERHINWEIS:**

#### DIES IST EIN VERTRAG ZWISCHEN IHNEN UND DER FESTO AG & CO. ("FESTO"). MIT **INSTALLIEREN DER "SOFTWARE", STIMMEN SIE ALLEN BEDINGUNGEN UND KONDITIO-NEN DIESES VERTRAGES ZU.**

Dieser Vertrag liegt einem Festo Softwareprodukt und dazugehörigem Erläuterungsmaterial ("Software") an. Die Bezeichnung "Software" umfasst auch sämtliche verbesserten und geänderten Fassungen, für die Festo eine Lizenz erteilt hat. Die Lizenz für dieses Exemplar der Software wird Ihnen erteilt als Endbenutzer. Sie sind gehalten, diesen Vertrag sorgfältig durchzulesen.

Festo gewährt Ihnen eine nicht ausschließliche Lizenz zur Benutzung der Software, sofern Sie sich mit dem Folgenden einverstanden erklären:

#### 1. **Benutzung der Software**

- ❑ Sie dürfen die Software auf einem Einzelstandort auf einer Festplatte oder einem sonstigen Speichermedium installieren;
- ❑ Sie dürfen die Software auf einem Dateiserver für die Benutzung auf einem Ortsnetz

zum Zwecke der dauerhaften Installation auf Festplatten oder sonstigen Speichermedien installieren beziehungsweise die Software über ein solches Netzwerk betreiben;

- ❑ Sie dürfen Sicherheitskopien der Software anfertigen.
- ❑ Sie dürfen eine unbeschränkte Anzahl Kopien von der Software anfertigen und die Kopien anderen natürlichen oder juristischen Personen zur Verfügung stellen, soweit dieses Abkommen sowie das gleiche Copyright in diesen Kopien enthalten sind.

#### 2. **Copyright**

Die Software ist geistiges Eigentum von Festo und seinen Zulieferern und urheberrechtlich geschützt. Sie unterliegt dem Schutz der Copyrightgesetze der Bundesrepublik Deutschland, der internationalen Vertragsbedingungen sowie der geltenden Gesetze der Länder, in denen die Software benutzt wird. Die Struktur, die Anordnung und der Code der Software enthalten zudem wertvolle Geschäftsgeheimnisse und vertrauliche Daten von Festo und seinen Zulieferern. Sie verpflichten sich, keine Änderungen, Anpassungen, Übertragungen, Rückübersetzungen, Dekompilierungen, Disassemblierungen oder sonstige Versuche anzustellen, dem Quellkode der Software auf die Spur zu kommen. Warenzeichen sind in Übereinstimmung mit der anerkannten Warenzeichenpraxis zu verwenden, inklusive Kennzeichnung des Namens des Warenzeicheninhabers. Warenzeichen dürfen ausschließlich zur Kennzeichnung des von der Software hergestellten und ausgedruckten Ausgabematerials benutzt werden. Diese Art der Warenzeichenbenutzung gewährt Ihnen keinerlei Eigentumsrechte. Mit Ausnahme des Obengenannten, gibt Ihnen der vorliegende Vertrag keine zur Software gehörigen geistigen Eigentumsrechte.

#### 3. **Übertragung**

Sie dürfen die Software und die Dokumentation nicht vermieten oder verleasen und es darf keine Unterlizenz erteilt werden. Sie dürfen jedoch sämtliche Rechte zur Benutzung der Software auf eine andere natürliche oder juristische Person übertragen, unter der Bedingung, dass Sie den vorliegenden Lizenzvertag zusammen mit der Software, übertragen.

#### 4. **Allgemeine Bestimmungen**

Sollte irgendein Teil dieses Vertrags unwirksam oder undurchführbar sein, wird dadurch die Wirksamkeit der übrigen Bestimmungen dieses Vertrags nicht berührt, die weiterhin ihre Gültigkeit und Durchführbarkeit behalten. Sie verpflichten sich, die Software nicht in ein Land zu verschiffen, befördern oder auszuführen oder in irgendeiner Weise zu nutzen, wenn dies durch Exportgesetze, -bestimmungen oder -verordnungen untersagt wird. Für weitere Einzelheiten in bezug auf dieses Endbenutzerabkommen steht Ihnen in Zukunft ein Exemplar dieses Abkommens zur Verfügung, nachdem Sie die Software installiert haben.

#### 5. **Haftungsbeschränkungen für die BundesrepublikDeutschland**

FESTO LIEFERT IHNEN DIE SOFTWARE "WIE BESEHEN" OHNE JEGLICHE GE-WÄHRLEISTUNG. FESTO UND SEINE LIEFERANTEN KÖNNEN FÜR DIE LEISTUNG ODER DIE ERGEBNISSE, DIE SIE DURCH DIE NUTZUNG DER SOFTWARE ODER DES BEGLEITMATERIALS ERZIELEN, NICHT GARANTIEREN. FESTO UND SEINE LIEFERANTEN ÜBERNEHMEN WEDER AUSDRÜCKLICH NOCH STILLSCHWEIGEND

EINE GEWÄHRLEISTUNG ODER GARANTIE DAFÜR, DASS KEINE SCHUTZRECHTE DRITTER VERLETZT WERDEN, UND AUCH NICHT DAFÜR, DASS DIE SOFTWARE MARKTGÄNGIG IST. FESTO UND SEINE LIEFERANTEN HAFTEN IN KEINEM FALL FÜR DIREKTE ODER INDIREKTE SCHÄDEN, FÜR FOLGESCHÄDEN ODER SON-DERSCHÄDEN, EINSCHLIESSLICH ENTGANGENEN GESCHÄFTSGEWINNS ODER ENTGANGENER EINSPARUNGEN; DIES GILT SELBST DANN, WENN EIN FESTO-VERTRETER AUF DIE MÖGLICHKEIT SOLCHER SCHÄDEN HINGEWIESEN WURDE; AUCH HAFTUNGEN FÜR ANSPRÜCHE DRITTER SIND AUSGESCHLOSSEN.

Keine der in dem vorliegenden Vertrag enthaltenen Bestimmungen schränkt die gesetzlichen Rechte irgendeiner Partei ein, die als Verbraucher auftritt.

#### 6. **Anwendbares Recht für die Bundesrepublik Deutschland**

Auf diesen Vertrag finden die Gesetze der Bundesrepublik Deutschland Anwendung (mit Ausnahme der Anwendung des Kollisionsrechts). Das UN-Übereinkommen über Verträge über den Internationalen Warenkauf, das Einheitliche Gesetz über den Abschluss von internationalen Kaufverträgen über bewegliche Sachen und das Einheitliche Gesetz über den internationalen Kauf beweglicher Sachen, Bestimmungen oder Verordnungen irgendeines Rechtssystems, die auf den genannten Übereinkommen oder Einheitlichen Gesetzen beruhen, und die Anwendung dieser Übereinkommen und Einheitlichen Gesetze sowie die Anwendung jeglicher Gesetze, Bestimmungen oder Verordnungen irgendeines Rechtssystems, die darauf beruhen, sind hiermit ausdrücklich ausgeschlossen. Dieser Vertrag endet automatisch, wenn Sie die darin enthaltenen Bestimmungen trotz Nachfristsetzung nicht erfüllen.

#### 7. **Gewährleistung/Schadenersatz für Österreich**

FESTO LIEFERT IHNEN DIE SOFTWARE KOSTENLOS UND "WIE BESEHEN" OHNE JEGLICHE GEWÄHRLEISTUNG. FESTO UND SEINE ZULIEFERER ÜBERNEHMEN KEINE GEWÄHRLEISTUNG IN BEZUG AUF DIE LEISTUNG ODER DIE ERGEBNISSE, DIE SIE DURCH DIE NUTZUNG DER SOFTWARE ODER DER DOKUMENTATION ERHALTEN. FESTO UND SEINE ZULIEFERER ÜBERNEHMEN KEINERLEI GE-WÄHRLEISTUNG - AUSDRÜCKLICH ODER KONKLUDENT - IN BEZUG AUF DIE NICHTVERLETZUNG VON RECHTEN DRITTER, DIE VERKÄUFLICHKEIT ODER DIE EIGNUNG ZU EINEM BESTIMMTEN ZWECK. IN KEINEM FALL HAFTEN FESTO ODER SEINE ZULIEFERER IHNEN GEGENÜBER FÜR FOLGE- UND MITTELBARE SCHÄDEN UND SCHÄDEN IM ZUSAMMENHANG MIT NEBENKOSTEN, EINSCHLIESSLICH VER-LUSTEN AUS ENTGANGENEM GEWINN ODER VERLORENEM GUTHABEN, SELBST WENN EIN VERTRETER VON FESTO ÜBER DIE MÖGLICHKEIT SOLCHER SCHÄDEN UNTERRICHTET WORDEN IST. FESTO UND SEINE ZULIEFERER ÜBERNEHMEN AUCH KEINE HAFTUNG FÜR JEGLICHE ANSPRÜCHE DRITTER.

Die gesetzlichen Rechte, die einer Partei als Verbraucher zustehen, werden durch die Bestimmungen dieses Vertrages nicht berührt. Soweit eine Haftung auf Grund von Vorsatz oder (krass) grober Fahrlässigkeit auf Seiten von Festo oder seinen Zulieferern nicht ausgeschlossen werden kann, sind die oben genannten Beschränkungen nicht anwendbar.

#### 8. **Geltendes Recht für Österreich**

Auf diese Vereinbarung finden die Gesetze Österreichs Anwendung (mit Ausnahme der Bestimmungen des internationalen Privatrechts). Das UN-Übereinkommen über Verträge über internationalen Warenkauf, das Einheitliche Gesetz über den Abschluss von internationalen Kaufverträgen über bewegliche Sachen und das Einheitliche Gesetz über den internationalen Kauf beweglicher Sachen, jegliche Gesetze, Bestimmungen oder Verordnungen irgendeines Rechtssystems, die auf den genannten Übereinkommen oder Einheitlichen Gesetzen beruhen, und die Anwendung dieser Übereinkommen und Einheitlichen Gesetze sowie die Anwendung jeglicher Gesetze, Bestimmungen oder Verordnungen irgendeines Rechtssystems, die darauf beruhen, sind hiermit ausdrücklich ausgeschlossen. Dieser Vertrag endet automatisch, wenn Sie die darin enthaltenen Bestimmungen nicht erfüllen. Gemäß § 40e UrhG sind Sie dazu befugt, die Software zu dekompilieren, um die Informationen zu erlangen, die notwendig sind, um die Software mit anderer Software kompatibel zu machen. Sofern die zur Herstellung der Interoperabilität erforderliche Information nicht ohne weiteres zugänglich ist, erklärt sich Festo bereit, Ihnen die erforderliche Information zugänglich zu machen. Sie haben dazu bei Festo schriftlich um die zur Herstellung der Interoperabilität erforderliche Information anzufragen. Festo behält sich vor, für die Verwendung der zur Verfügung gestellten Information angemessene Bedingungen aufzustellen und insbesondere eine angemessene Gebühr zu verlangen. Sie werden darauf hingewiesen, dass die Ihnen zur Verfügung gestellte Information nicht zu anderen Zwecken als zur Herstellung der Interoperabilität verwendet werden darf, nicht an Dritte weitergegeben werden darf, es sei denn dass dies für die Herstellung der Interoperabilität notwendig ist, und auch für die Entwicklung, Vervielfältigung oder Verbreitung eines Programmes mit im Wesentlichen ähnlichen Ausdrucksformen oder für andere das Urheberrecht verletzende Handlungen nicht verwendet werden darf.

#### 9. **Aufhebung der Haftung für die Schweiz**

Die Gewährspflicht von Festo für allfällige Sachmängel an der Software wird im Rahmen der gesetzlichen Bestimmungen aufgehoben. Ihre Rechte, welche sich aus allfälligen zwingenden Gesetzesvorschriften zum Schutze des Konsumenten ergeben, werden durch die Bestimmungen dieses Vertrags nicht berührt.

#### 10. **Anwendbares Recht für die Schweiz**

Auf diesen Vertrag findet ausschließlich schweizerisches Recht Anwendung. Das UN-Übereinkommen über Verträge über den Internationalen Warenkauf und das Einheitliche Gesetz über den Abschluss von internationalen Kaufverträgen über bewegliche Sachen sind davon ausdrücklich ausgeschlossen. Festo kann diesen Vertrag fristlos kündigen, wenn Sie die darin enthaltenen Bestimmungen nicht erfüllen. Soweit Sie nach Art. 21 des schweizerischen Urheberrechtsgesetzes dazu befugt sind, die Software zu dekompilieren, um die Informationen zu erlangen, die notwendig sind, um die Software kompatibel mit anderer Software zu machen, haben Sie zunächst Festo um die erforderliche Informationen zu bitten. Festo kann hierfür angemessene Bedingungen aufstellen und insbesondere eine angemessene Gebühr verlangen.

# **Kapitel 11**

# **Abbildungsverzeichnis**

## **A**

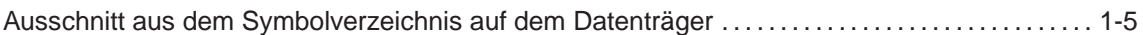

## **D**

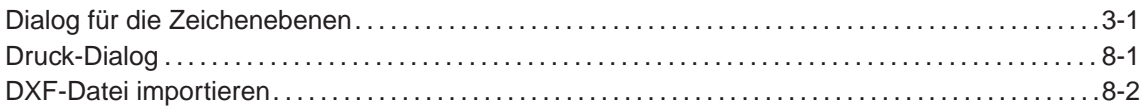

## **E**

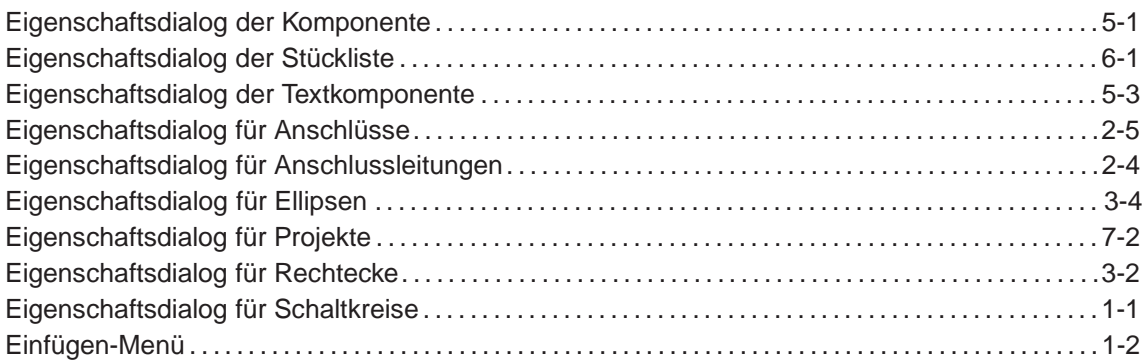

### **F**

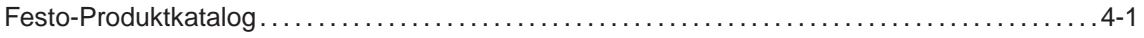

### **G**

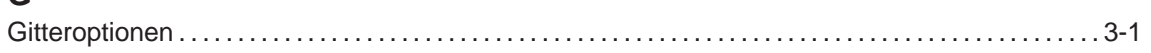

## **L**

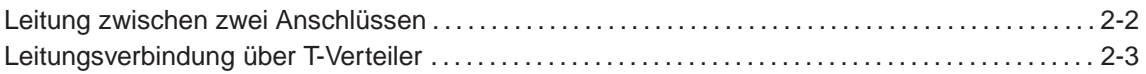

### **M**

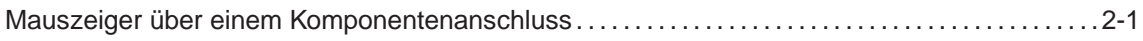

## **S**

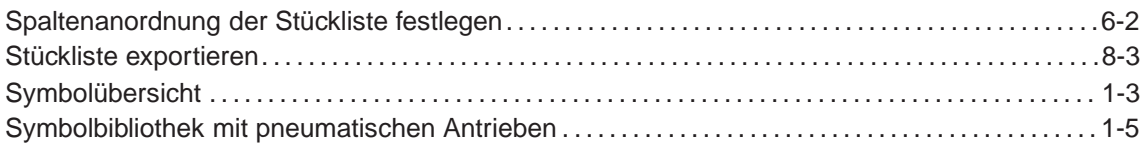

### **V**

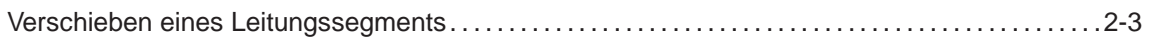

## **Z**

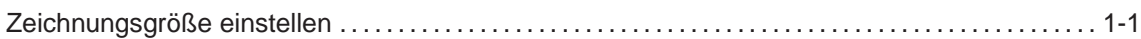

# **Kapitel 12**

## **Index**

## Symbole

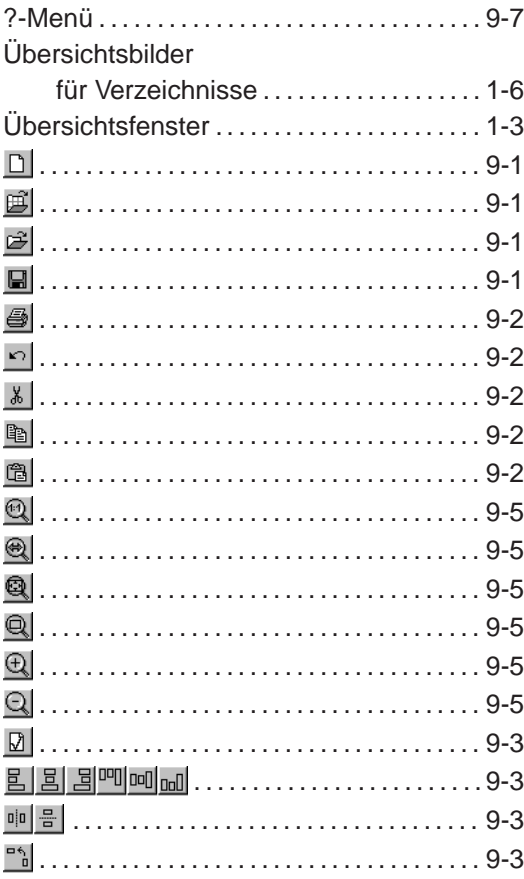

## $\mathbf{A}$

Anschluss

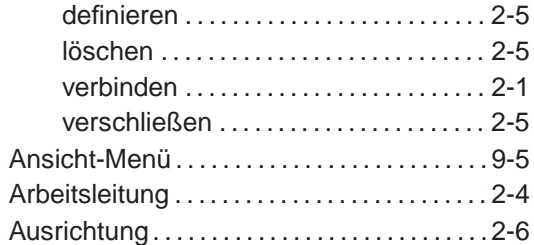

### $\overline{\mathbf{B}}$

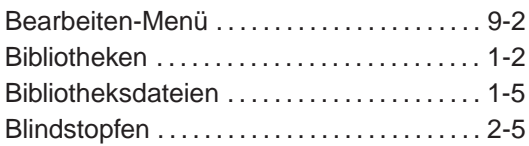

### D

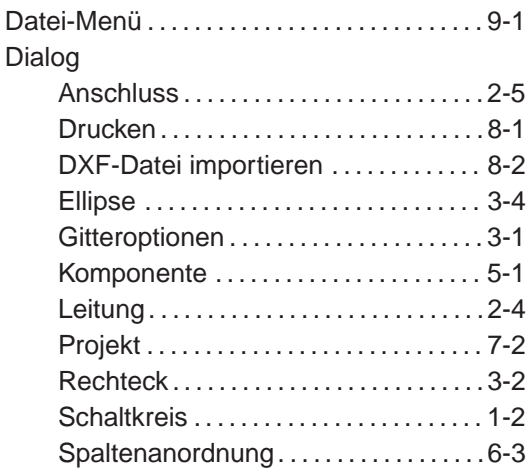

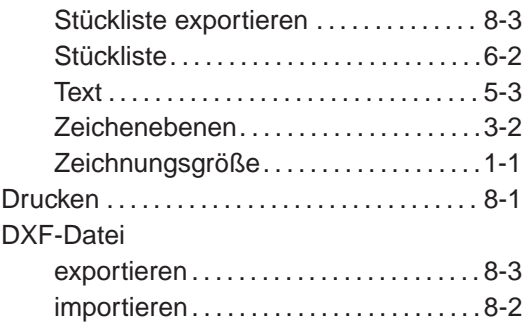

## **E**

Eigenschaftsdialog

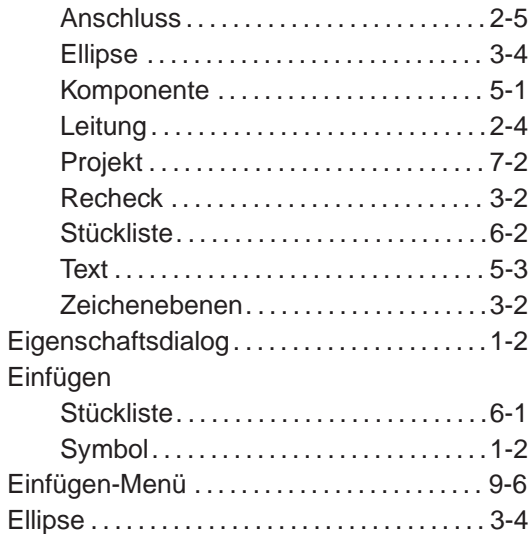

## **F**

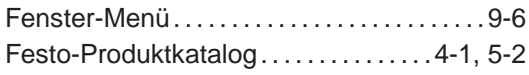

## **G**

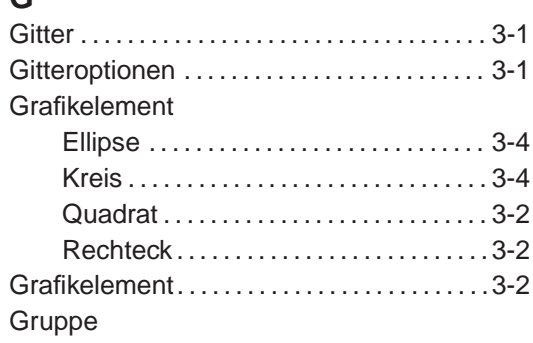

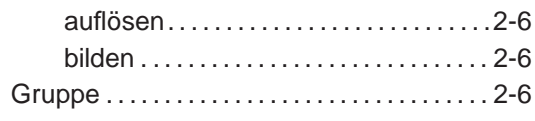

## **K**

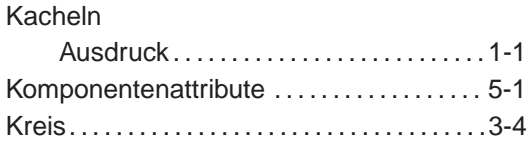

## **L**

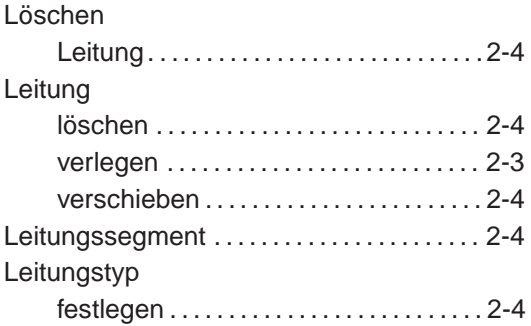

## **M**

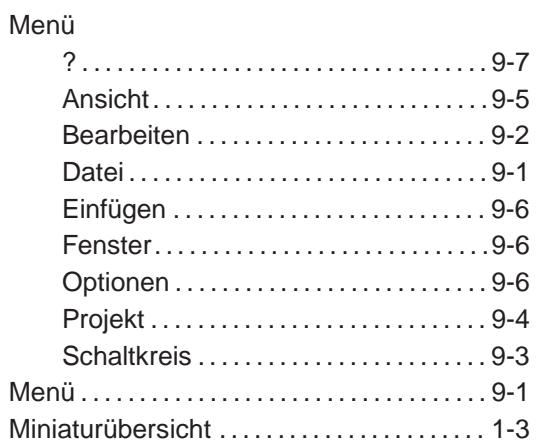

## **O**

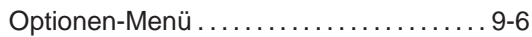

## **P**

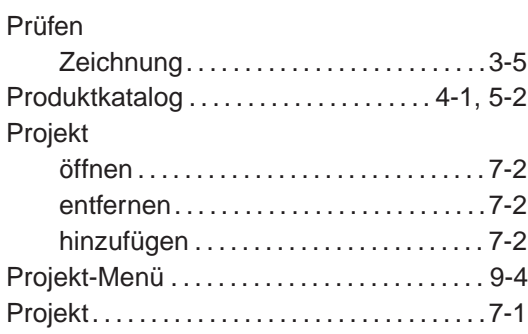

## **Q**

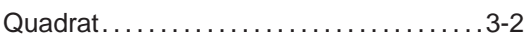

## **R**

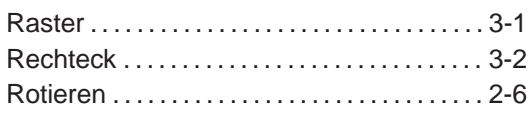

## **S**

**Schaltkreis** 

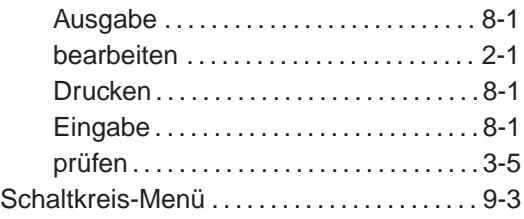

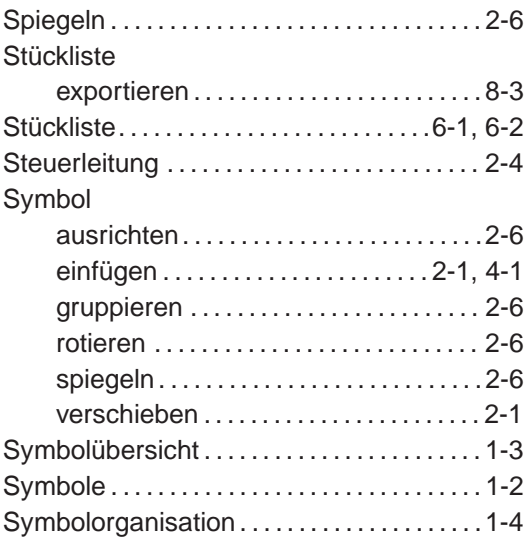

## **T**

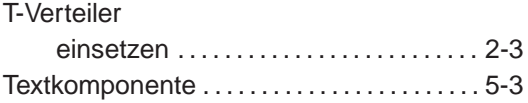

## **Z**

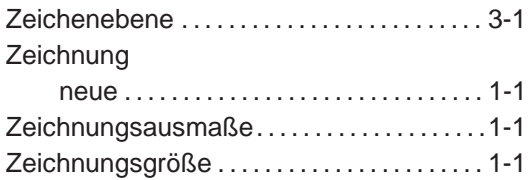